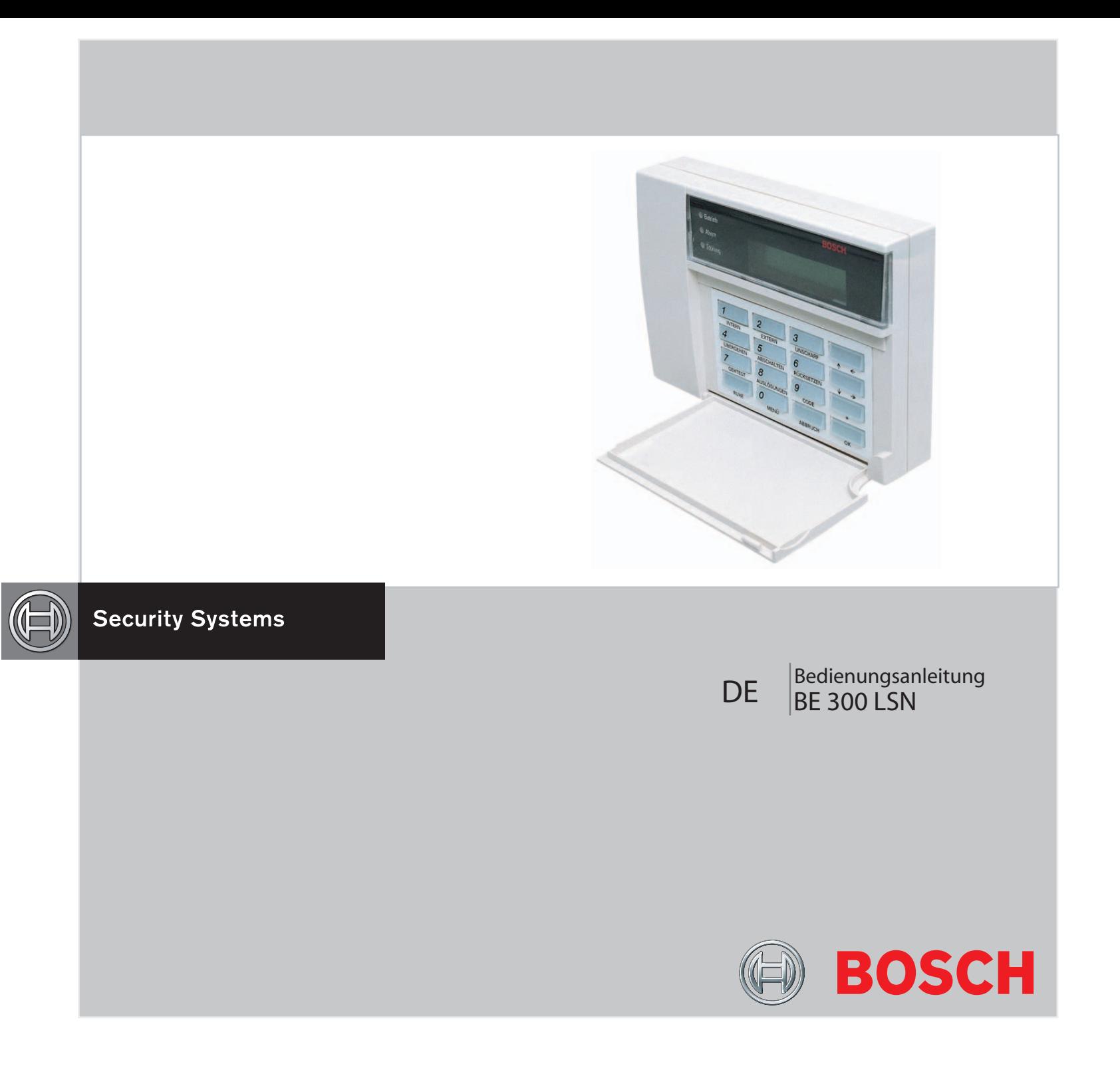

# **Inhaltsverzeichnis** Meldungsanzeige-/bearbeitung

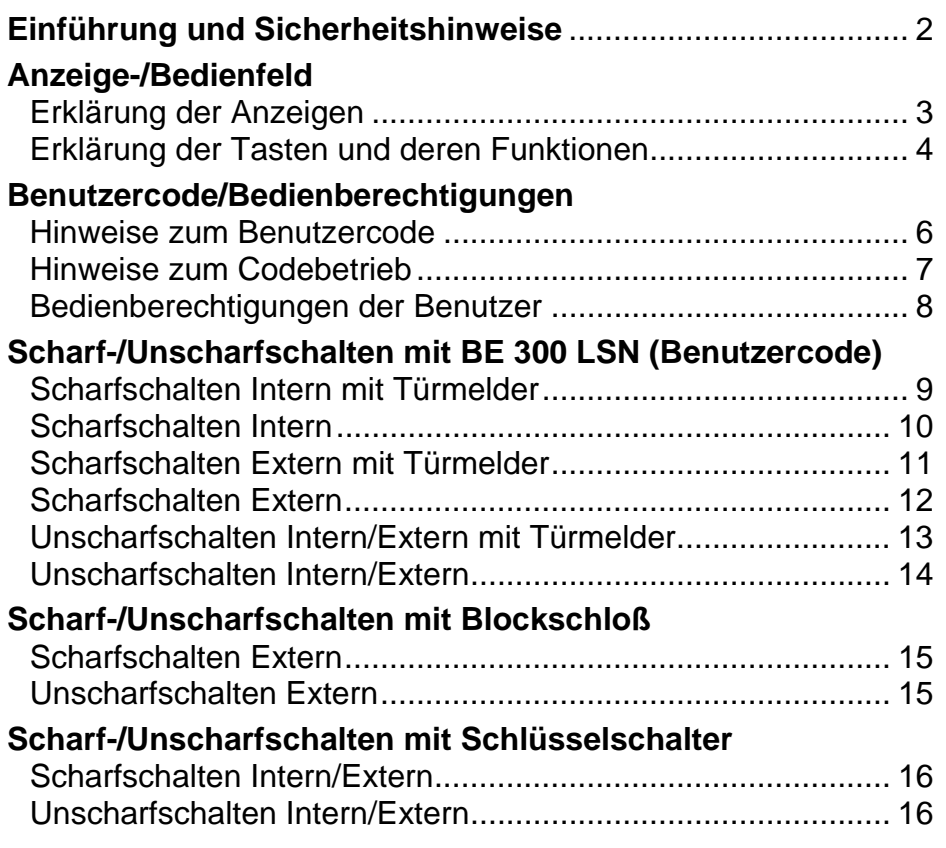

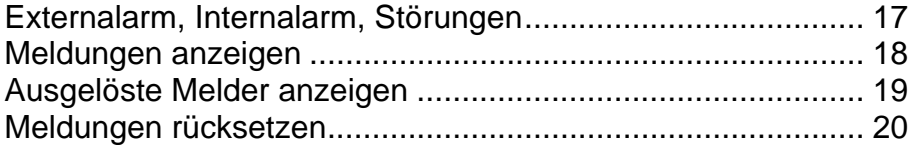

### **Bedienung des Menüs**

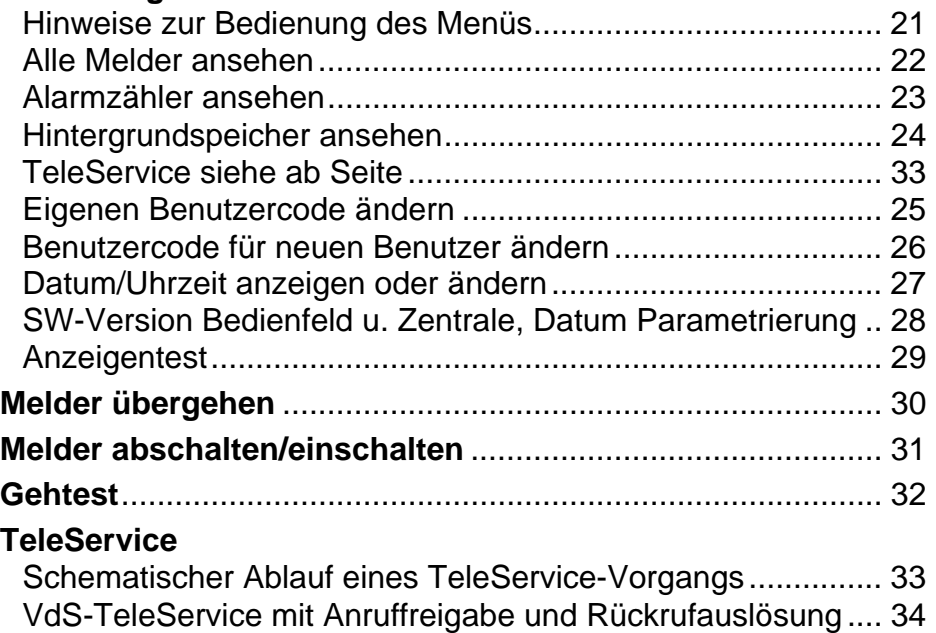

TeleService mit Anruffreigabe, mit automatischem Rückruf ... 35

# **Einführung und Sicherheitshinweise**

#### **Worüber informiert Sie diese Bedienungsanleitung?**

In dieser Bedienungsanleitung erhalten Sie alle relevanten Informationen, die benötigt werden, um die im Inhaltsverzeichnis beschriebenen Aufgaben schnell und zuverlässig durchführen zu können.

#### **Worüber informiert Sie diese Bedienungsanleitung nicht?**

Die Bedienungsanleitung vermittelt kein allgemeines oder spezielles sicherheitstechnisches Wissen. Informationen hierzu werden nur soweit geliefert, als Sie zur Bedienung erforderlich sind.

Deshalb: Vergewissern Sie sich bitte, daß Sie mit allen sicherheitstechnischen Abläufen und Vorschriften in Ihrem Bereich (z.B. bei Alarm) vertraut sind.

Das Gerät darf nur von eingewiesenen Personen bedient werden!

Aus Sicherheitsgründen und um Fehlbedienungen zu vermeiden, darf der erforderliche Benutzercode zur Bedienung nur diesen Personen mitgeteilt werden.

#### **Reinigungshinweise**:

Beim Reinigen der Oberfläche, speziell bei dem Anzeige-/Bedienfeld, ist darauf zu achten, daß keine ätzenden und scheuernden Reinigungsmittel verwendet werden und keine Flüssigkeit in das Innere des Gerätes gelangt.

Service-Leitstelle:

**Telefon:** 

# **Anzeige-/Bedienfeld**

### **Erklärung der Anzeigen**

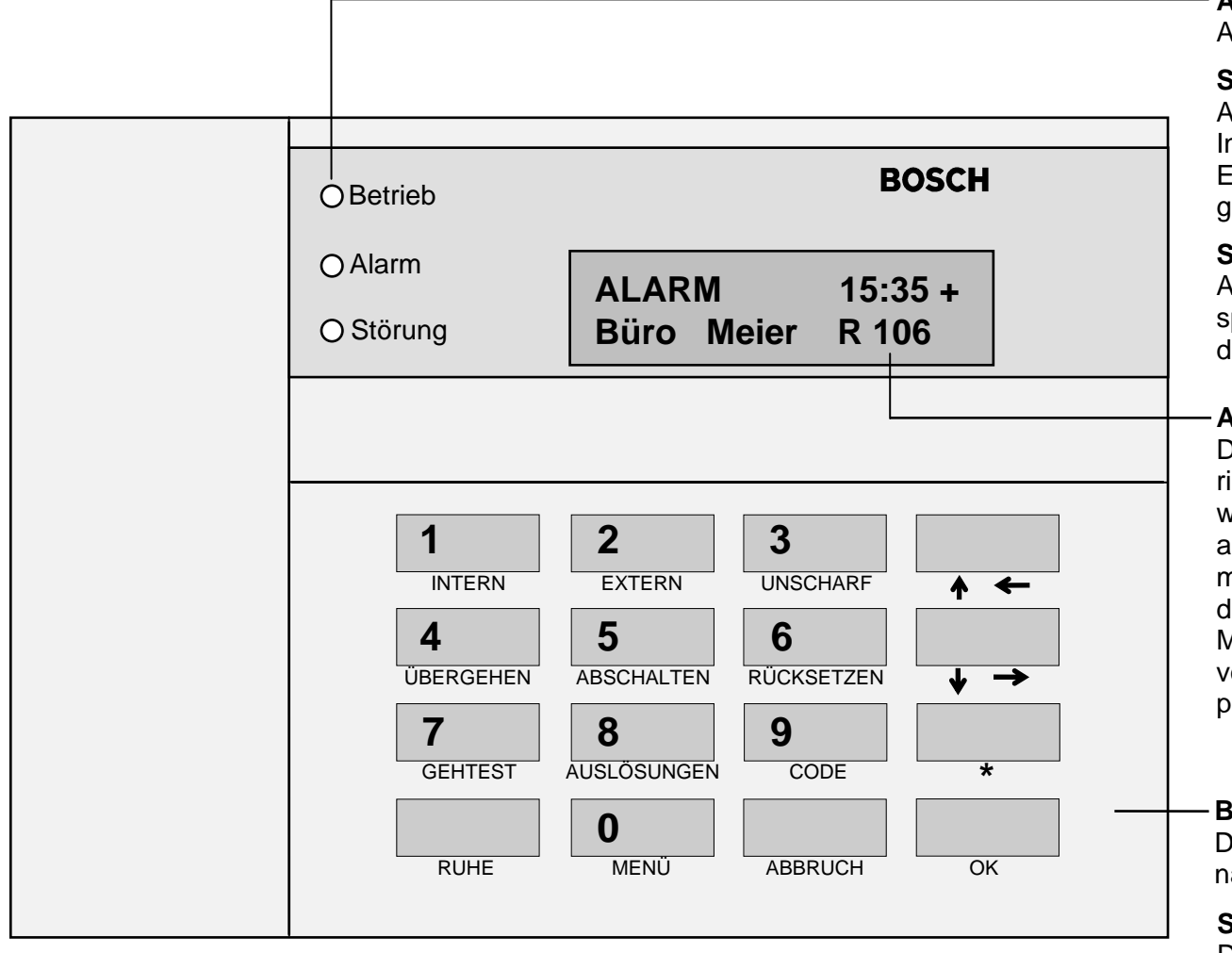

#### **Anzeige für Betrieb (LED grün):**

Anzeige leuchtet bei Betriebsbereitschaft der Anlage.

#### **Summenanzeige für Alarme (LED rot):**

Anzeige leuchtet beim Auftreten eines Extern- oder Internalarms, eines Voralarms oder einer Störung mit Externalarmierung. Der entsprechende Alarm wird gespeichert und durch den Summer signalisiert.

#### **Summenanzeige für Störungen (LED gelb):**

Anzeige leuchtet bei allen Störungsarten. Die entsprechende Störmeldung wird gespeichert und durch den Summer signalisiert.

#### **Anzeigefeld (LCD):**

Das Display besteht aus 2 Zeilen mit 16 alphanumerischen Zeichen (im Dialogfall beleuchtet). Im Display werden alle anstehenden Meldungen sowie Hinweise angezeigt. Das **+** Zeichen im Display zeigt an, daß mehrere Meldungen vorhanden sind. Befindet sich die Bedieneinheit im Ruhezustand, d.h. es sind keine Meldungen eingetroffen und es wurde kein Bedienvorgang eingeleitet, erscheint das Ruhebild im Dis-

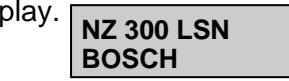

#### **Bedienfeld:**

Die Tasten und deren Funktionen sind auf den nächsten Seiten beschrieben.

#### **Summer ausschalten:**

Drücken Sie eine beliebige Taste.

# **Anzeige-/Bedienfeld**

### **Erklärung der Tasten und deren Funktionen**

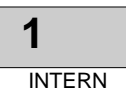

Mit der Taste "INTERN" und dem Benutzercode werden Bereiche mit Internalarmierung (Internprogramme) zum Scharfschalten aufgerufen.

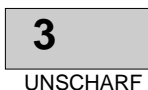

Mit der Taste "UNSCHARF" und dem Benutzercode werden Bereiche mit Internalarmierung oder Externalarmierung zum Unscharfschalten aufgerufen.

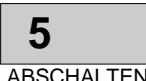

Mit der Taste "ABSCHALTEN" werden Melder abgeschaltet.

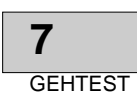

Mit der Taste "GEHTEST" und dem Benutzercode wird der Gehtest (Einmannrevision) aufgerufen.

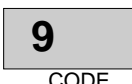

Mit der Taste "CODE" erfolgt der Einstieg in den Codebetrieb. CODE RUHE

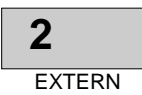

Mit der Taste "EXTERN" und dem Benutzercode werden Bereiche mit Externalarmierung zum Scharfschalten aufgerufen.

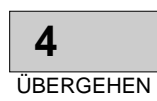

Mit der Taste "ÜBERGEHEN" kann ein ausgelöster Melder zur Scharfschaltung der Anlage aus der Überwachung herausgenommen werden.

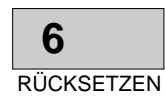

Mit der Taste "RÜCKSETZEN" werden ausgelöste Melder aller Bereiche, auf die ein Benutzer Zugriff hat, zurückgesetzt (Ruhezustand).

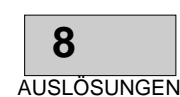

Mit der Taste "AUSLÖSUNGEN" werden die ausgelösten Melder im Display angezeigt.

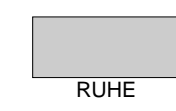

Mit der Taste "RUHE" wird in den Ruhezustand geschaltet. Der Codebetrieb wird mit der Taste "RUHE" beendet.

# **Anzeige-/Bedienfeld**

### **Erklärung der Tasten und deren Funktionen**

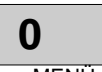

Mit der Taste "MENÜ" wird das Menü aufgerufen. Mit der Taste "ABBRUCH" wird um einen Schritt zu-

MENÜ

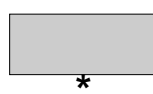

Diese Taste hat zur Zeit keine Funktion.

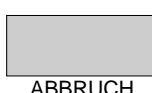

rück geschaltet oder eine Funktion abgebrochen.

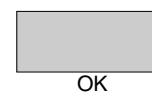

Mit der Taste "OK" wird eine Eingabe bestätigt, z.B. nach der Eingabe des Benutzercodes.

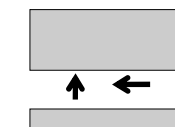

Taste zum "rückwärts blättern".

Taste zum "vorwärts blättern".

Mit den Tasten "blättern" kann der Cursor nach links oder rechts bewegt werden.

Mit den Tasten "blättern" können Meldungen im Display vorwärts und rückwärts durchgeblättert werden. Mit den Tasten "blättern" können die Menüs vorwärts und rückwärts zur Anzeige gebracht werden.

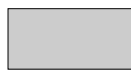

Der **Summer** kann mit einer beliebigen Taste ausgeschaltet werden.

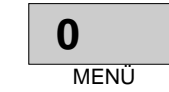

Mit den Tasten "0" bis "9" werden die Ziffern eingegeben, z.B. Eingabe des Benutzercodes.

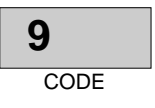

# **Benutzercode/Bedienberechtigungen**

### **Hinweise zum Benutzercode**

### **Bedienberechtigungen:**

Die BE 300 LSN kann von mehreren Benutzern mit verschiedenen Bedienberechtigungen bedient werden.

Die Bedienberechtigungen werden den Benutzern (max. 40) bei der Parametrierung zugeteilt.

Durch die verschiedenen Berechtigungen ist es notwendig, daß jeder Benutzer seinen eigenen Benutzercode besitzt.

### **Benutzercode = (Benutzernummer + Benutzerpasswort):**

Der Benutzercode (Benutzernummer + Benutzerpasswort) besteht wahlweise aus max. 8 Ziffern und setzt sich wie folgt zusammen:

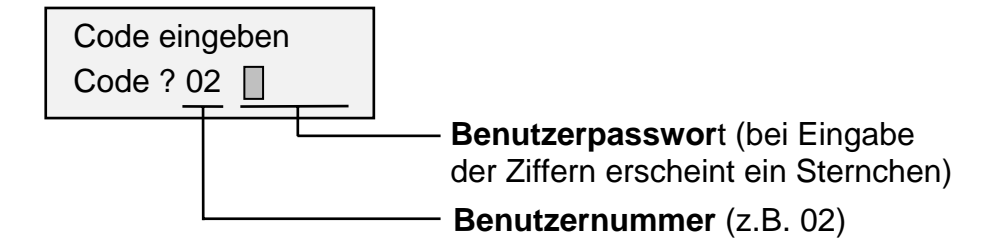

#### **Benutzernummer:**

Die Benutzernummer besteht aus zwei Ziffern. Die Nummer (01, 02 ... bis 40) wird dem Benutzer bei der Parametrierung fest zugeordnet und ist nicht änderbar. Die Benutzernummer wird vor dem Benutzerpasswort eingegeben und wird nach der Eingabe im Display angezeigt.

#### ■ Benutzerpasswort:

Das Benutzerpasswort besteht wahlweise aus zwei bis max. sechs Ziffern (die Mindestzahl der Ziffern wird bei der Parametrierung festgelegt und ist für alle Benutzer gleich groß).

Das Benutzerpasswort ist änderbar und wird bei der Eingabe nicht im Display angezeigt.

Das Benutzerpasswort legt jeder Benutzer bei der Erstfestlegung für sich selbst fest.

### **Erstfestlegung des Benutzercodes:**

Für alle parametrierten Benutzer gilt zu Anfang ein Standardcode (Benutzernummer + 1357).

Die Beschreibung zur Erstfestlegung des Benutzercodes finden Sie im Kapitel "Eigenen Benutzercode ändern".

# **Benutzercode/Bedienberechtigungen**

### **Hinweise zum Codebetrieb**

#### **Codebetrieb:**

Innerhalb des Codebetriebs können alle Bedienvorgänge ausgeführt werden für die der Benutzer die Bedienberechtigung besitzt. Zur Erkennung für den Codebetrieb (Ruhezustand) erscheint rechts oben im Display ein Symbol.

 $NZ$  300 LSN  $\ddot{C}$ **BOSCH** ← Codebetrieb

Wird im Codebetrieb 1 Minute lang keine Taste gedrückt erfolgt der Ruhezustand.

Fehlermeldungen können auftreten, wenn

- der Benutzer keine Bedienberechtigung besitzt
- der Benutzercode falsch eingegeben wurde
- der Bedienvorgang nicht möglich ist

### **Einstieg in den Codebetrieb:**

Je nach Bedienvorgang erfolgt im Display automatisch die Aufforderung "Benutzercode eingeben". Bei weiteren Bedienvorgänge braucht der Benutzercode nicht mehr eingegeben werden.

Soll ein Bedienvorgang erfolgen zu dem der Benutzercode notwendig ist, so wird der Benutzercode als erstes eingegeben (siehe z.B. Kapitel "Hinweise zur Bedienung des Menüs").

### **Benutzercode eingeben:**

**1.**Drücken Sie die Taste "CODE".

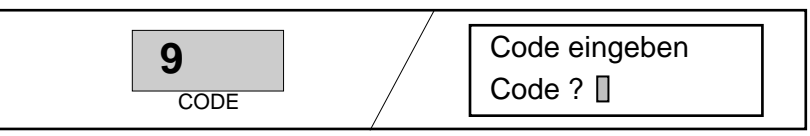

**2.**Geben Sie Ihren Benutzercode ein (Benutzernummer + Benutzerpasswort z.B. 02 **. . . . . .**).

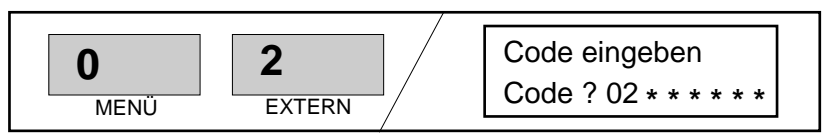

**3.** Bestätigen Sie die Eingabe mit der Taste "OK". Es erfolgt eine Überprüfung des Benutzercode für ca. 2 sec.

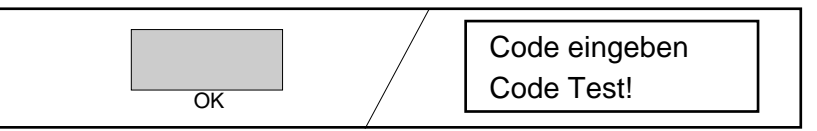

# **Benutzercode/Bedienberechtigungen**

### **Bedienberechtigungen der Benutzer**

Die BE 300 LSN kann von maximal 40 Benutzern mit verschiedenen Bedienberechtigungen bedient werden. Bedienberechtigungen werden durch die Wahl von **System-Master, Master** oder **Normal** bei der Parametrierung zugeteilt.

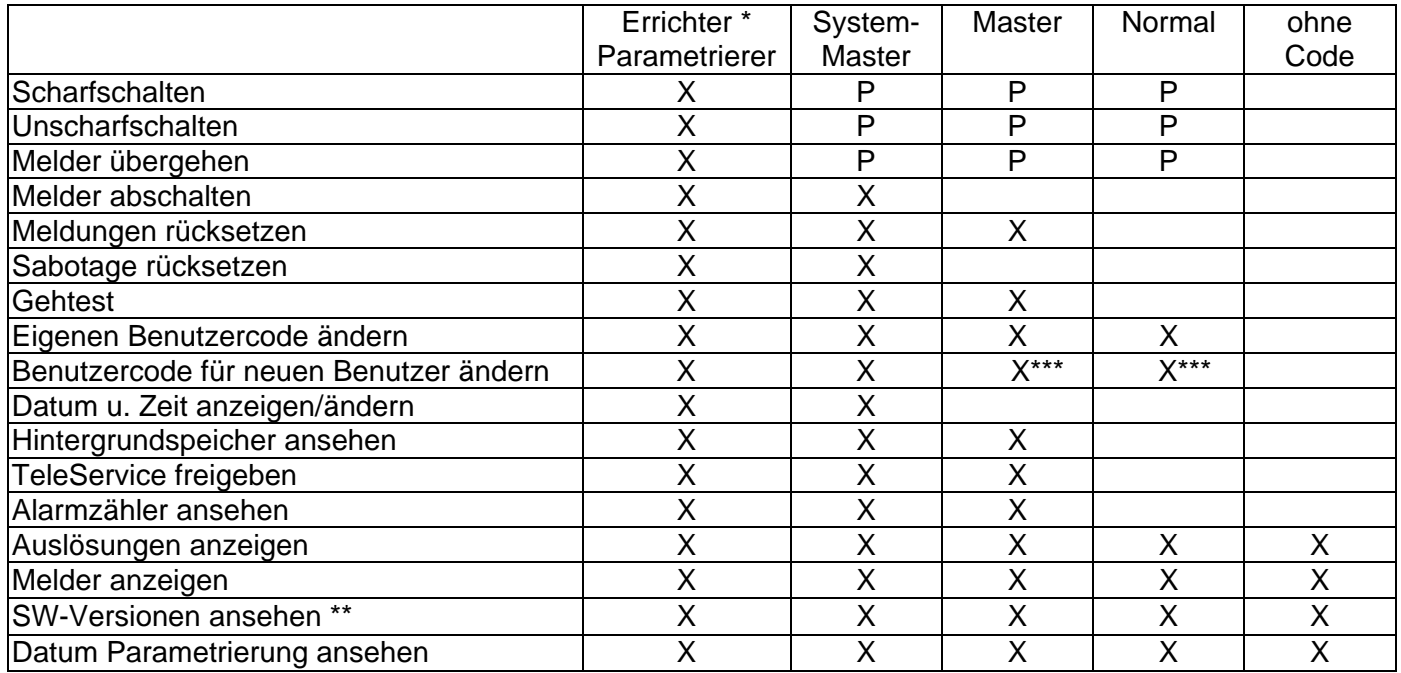

#### **Hinweise zur Tabelle:**

X = Die Bedienvorgänge sind dem Benutzer fest zugeteilt, d.h. der Benutzer hat die Berechtigung zur Bedienung.

P = Die Bedienvorgänge können jedem Benutzer einzeln bei der Parametrierung zugeteilt werden.

\* = Zentralengehäuse geöffnet.

\*\* = SW Bedienfeld und Zentrale.

\*\*\* = nur den eigenen Benutzercode

### **Scharfschalten Intern mit Türmelder**

**1.**  Drücken Sie die Taste "INTERN".

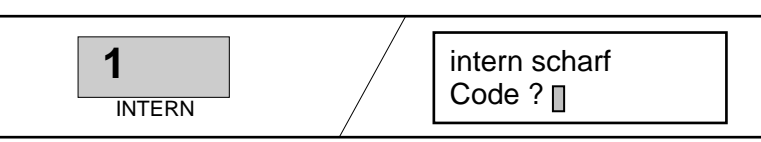

**2.**  Geben Sie den Benutzercode ein und bestätigen Sie die Eingabe mit der Taste "OK".

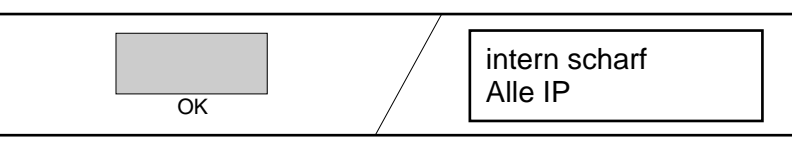

**3.**  Mit den Tasten "blättern" wählen Sie die Internprogramme zum Scharfschalten aus. Sollte nur 1 Internprogramm vorhanden sein ist keine Wahl erforderlich (Bedienung gleich weiter mit Punkt 4).

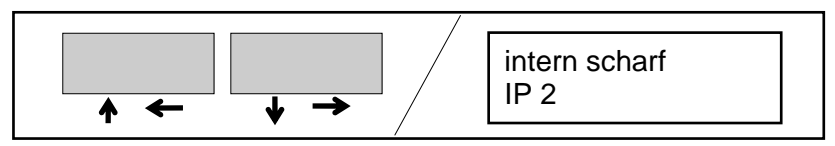

**4.**  Drücken Sie die Taste "OK". Die Scharfschaltung des Internprogramms wird gestartet.

Der Türmelder wird erst nach Ablauf der Scharfschalteverzögerungszeit scharf. Während der Verzögerungszeit ertönt der Summer im Intervallton (die letzten 10 sec schneller). In dieser Verzögerungszeit muß der Raum verlassen werden.

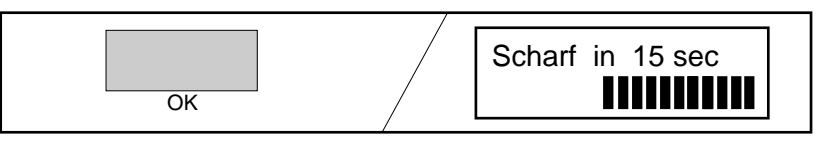

**5.**  Nach der Scharfschaltung ist der Codebetrieb nicht mehr aktiv und das Ruhebild erscheint im Display.

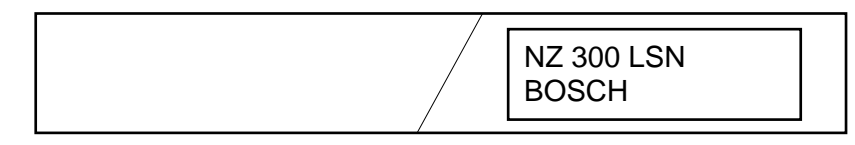

### **Scharfschalten Intern**

**1.**  Drücken Sie die Taste "INTERN".

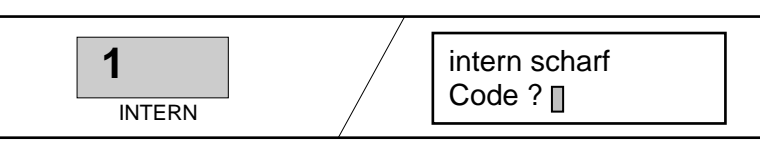

**2.**  Geben Sie den Benutzercode ein und bestätigen Sie die Eingabe mit der Taste "OK".

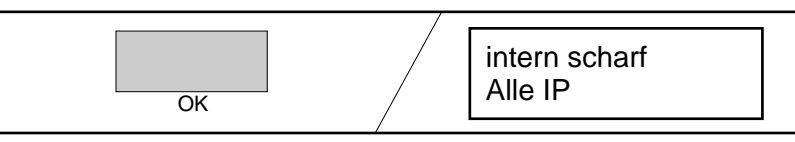

**3.**  Mit den Tasten "blättern" wählen Sie die Internprogramme zum Scharfschalten aus. Sollte nur 1 Internprogramm vorhanden sein ist keine Wahl erforderlich (Bedienung gleich weiter mit Punkt 4).

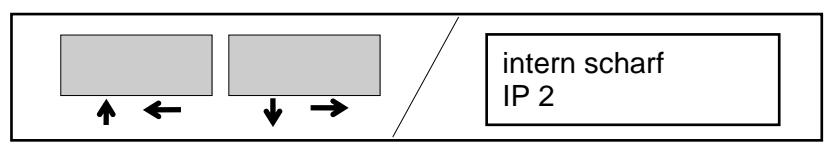

**4.** Drücken Sie die Taste "OK". Die Scharfschaltung des Internprogramms wird gestartet. Nach der Scharfschaltung erscheint das Ruhebild im Display.

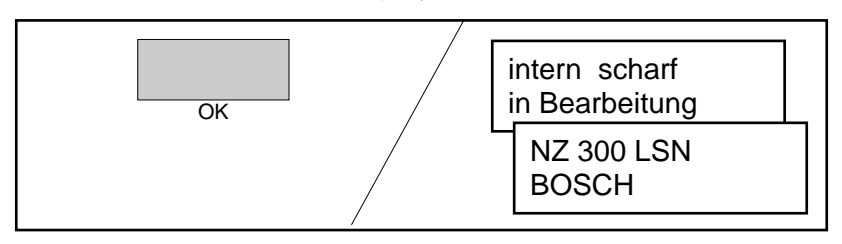

### **Scharfschalten Extern mit Türmelder**

**Hinweis:** Ein externes Scharfschalten mit Benutzercode ist nur möglich bei parametrierten Bereichen ohne Blockschloß. Die Bereiche dürfen sich zur Scharfschaltung nicht im Gehtest befinden.

**1.** Drücken Sie die Taste "EXTERN".

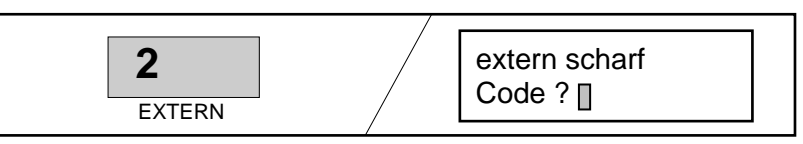

**2.**  Geben Sie den Benutzercode ein und bestätigen Sie die Eingabe mit der Taste "OK".

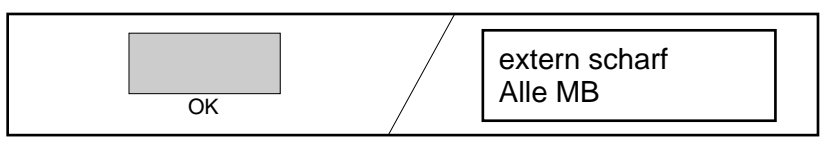

**3.**  Mit den Tasten "blättern" wählen Sie die Meldebereiche zum Scharfschalten aus. Sollte nur 1 Meldebereich vorhanden sein ist keine Wahl erforderlich

(Bedienung gleich weiter mit Punkt 4).

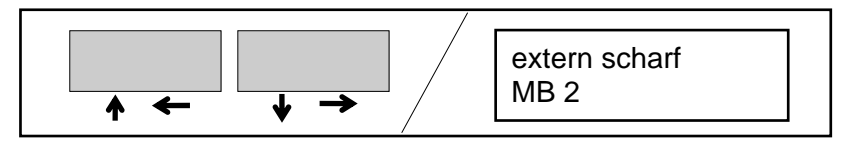

**4.**  Drücken Sie die Taste "OK". Die Scharfschaltung des Meldebereichs wird gestartet.

Der Türmelder wird erst nach Ablauf der Scharfschalteverzögerungszeit scharf. Während der Verzögerungszeit ertönt der Summer im Intervallton (die letzten 10 sec schneller). In dieser Verzögerungszeit muß der Raum verlassen werden.

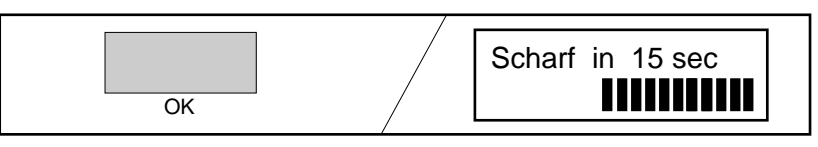

**5.**  Nach der Scharfschaltung ist der Codebetrieb nicht mehr aktiv und das Ruhebild erscheint im Display.

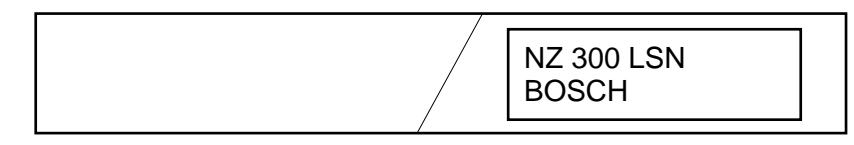

### **Scharfschalten Extern**

**1.**  Drücken Sie die Taste "EXTERN".

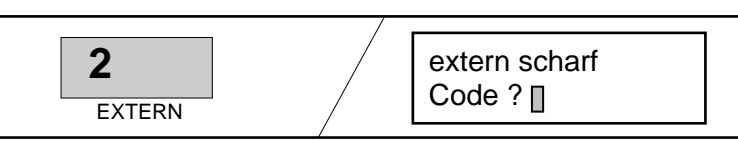

**2.**  Geben Sie den Benutzercode ein und bestätigen Sie die Eingabe mit der Taste "OK".

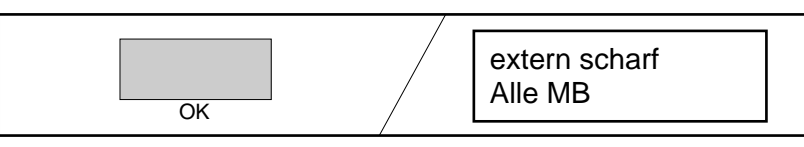

**3.**  Mit den Tasten "blättern" wählen Sie die Meldebereiche zum Scharfschalten aus. Sollte nur 1 Meldebereich vorhanden sein ist keine Wahl erforderlich (Bedienung gleich weiter mit Punkt 4).

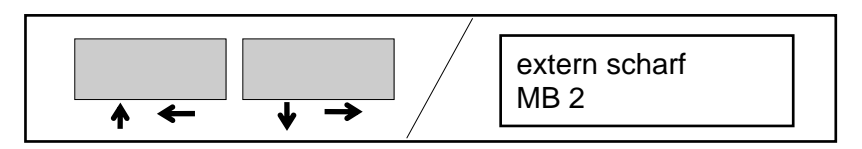

**4.** Drücken Sie die Taste "OK". Die Scharfschaltung des Meldebereichs wird gestartet. Nach der Scharfschaltung erscheint das Ruhebild im Display.

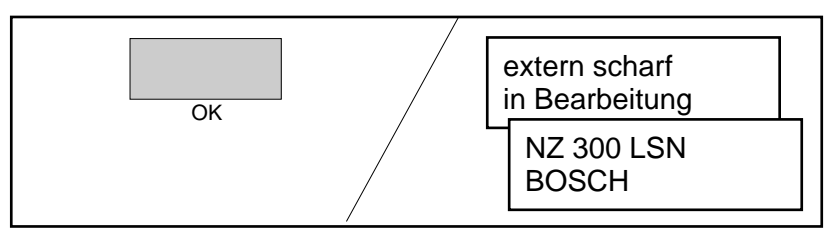

### **Unscharfschalten Intern/Extern mit Türmelder**

**1.**  Durch Auslösung eines Türmelders im Eingangsbereich erfolgt eine Anzeige im Display, wieviel Zeit zur Unscharfschaltung zur Verfügung steht. Der Summer ertönt im Intervallton (die letzten 10 sec schneller).

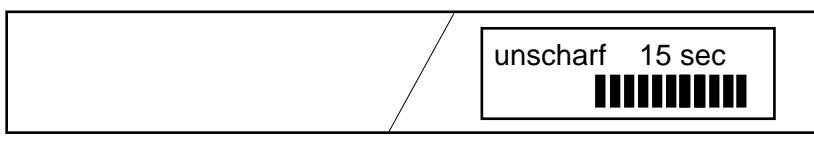

**2.**  Drücken Sie die Taste "UNSCHARF". Der Summer geht aus. Im Display erscheint extern oder intern.

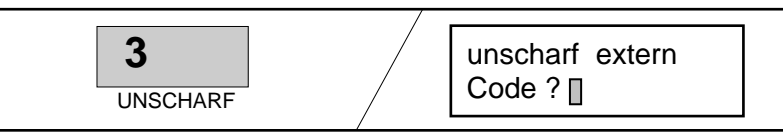

**3.**  Geben Sie den Benutzercode ein und bestätigen Sie die Eingabe mit der Taste "OK". Alle Bereiche des Benutzers werden unscharf geschaltet. Das Ruhebild erscheint im Display.

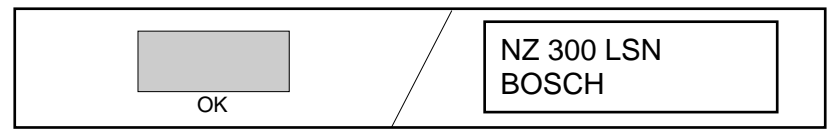

### **Unscharfschalten Intern/Extern**

**1.**  Drücken Sie die Taste "UNSCHARF". Im Display erscheint extern oder intern.

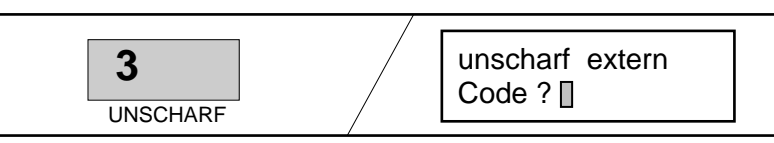

**2.**  Geben Sie den Benutzercode ein und bestätigen Sie die Eingabe mit der Taste "OK".

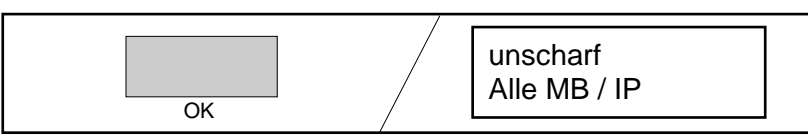

Hinweis: Bei nur einem Bereich/Internprogramm erfolgt sofort der Sprung nach Punkt 4.

**3.**  Mit den Tasten "blättern" werden die Meldebereiche/Internprogramme zum Unscharfschalten aufgerufen.

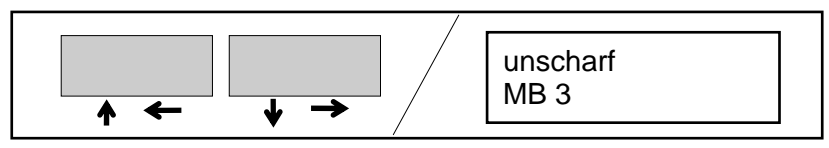

**4.** Drücken Sie die Taste "OK". Die Unscharfschaltung wird aktiviert und das Ruhebild erscheint im Display.

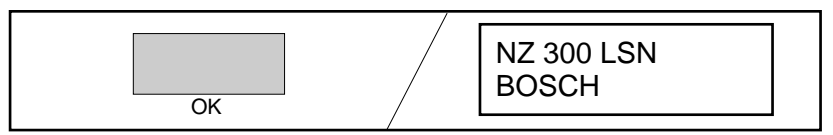

# **Scharf-/Unscharfschalten mit Blockschloß**

- **1.**  Voraussetzungen zum Scharfschalten:
	- Die NZ 300 LSN befindet sich im Ruhezustand.
	- Alle Türen und Fenster im gesicherten Bereich sowie die zu sichernde Tür sind geschlossen und verriegelt.
- **2.**  Schließen Sie das Blockschloß zu. Ist die Scharfschaltung der Bereiche erfolgt, wird dies durch einen Summer oder LED's am Blockschloß signalisiert.

#### **Hinweise**:

- Falls ein Scharfschalten nicht möglich ist, kann zur Scharfschaltung ein ausgelöster Melder aus der Überwachung genommen werden (siehe Kapitel "Melder übergehen").
- Die Bereiche dürfen sich zur Scharfschaltung nicht im Gehtest befinden.

### **Scharfschalten Extern Unscharfschalten Extern**

- **1.**  Schließen Sie das Blockschloß auf. Ist die Unscharfschaltung der Bereiche erfolgt, wird dies durch einen Summer oder LED's am Blockschloß signalisiert.
- **2.** Schließen Sie die Tür auf.

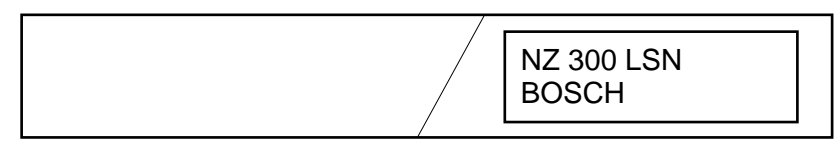

Die NZ 300 LSN befindet sich im unscharfen Ruhezustand.

# **Scharf-/Unscharfschalten mit Schlüsselschalter**

**Hinweis:** Der Schlüsselschalter und die BE 300 LSN gehören zum gleichen Meldebereich.

**1.**  Betätigen Sie den tastenden Schlüsselschalter.

Die Scharfschaltung erfolgt nach Ablauf einer Scharfschalteverzögerungszeit. Während der Verzögerungszeit ertönt der Summer im Intervallton (die letzten 10 sec schneller). In dieser Verzögerungszeit muß der Bereich verlassen werden.

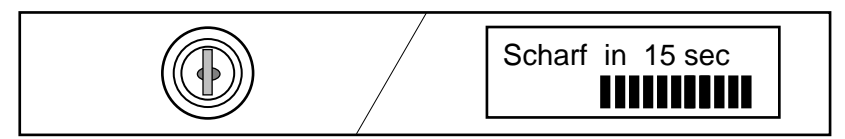

Während der Verzögerungszeit kann die Scharfschaltung durch erneutes Betätigen des Schlüsselschalters abgebrochen werden.

**2.**  Nach der Scharfschaltung erscheint das Ruhebild im Display.

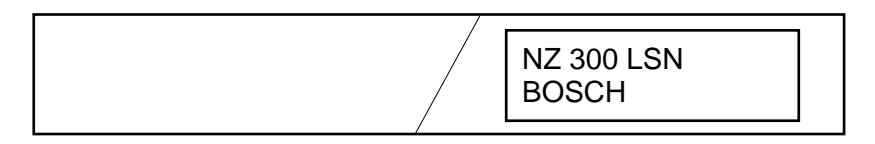

### **Scharfschalten Intern/Extern Unscharfschalten Intern/Extern**

**1.**  Durch Auslösung eines Türmelders erfolgt eine Anzeige im Display, wieviel Zeit zur Unscharfschaltung zur Verfügung steht. Der Summer ertönt im Intervallton (die letzten 10 sec schneller).

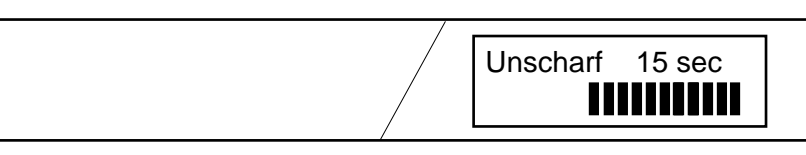

**2.**  Betätigen Sie den tastenden Schlüsselschalter. Der Bereich wird unscharf geschaltet. Das Ruhebild erscheint im Display.

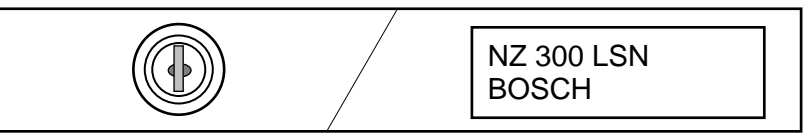

### **Externalarm, Internalarm, Störungen**

#### **Meldungsprioritäten:**

Die Reihenfolge bei der Anzeige der Meldungen erfolgt nach Meldungsprioritäten.

Innerhalb der Meldungsart erfolgt die Anzeige in zeitlicher Reihenfolge.

Höchste Priorität ...... Notrufalarme

Priorität 2 ................. Sonstige Alarme / Meldungen (z.B. Feuer)

Priorität 3 ................. Störungen

Priorität 4 ................. Abschaltung / Übergehen

#### **Anzahl der Meldungen:**

Das **+** Zeichen im Display zeigt an, daß mehrere Meldungen vorhanden sind.

#### **Summer ausschalten:**

Der Summer der BE 300 LSN kann mit einer beliebigen Taste ausgeschaltet werden.

#### **Externsignalgeber ausschalten:**

Angesteuerte Externsignalgeber werden durch eine Unscharfschaltung oder automatisch nach max. 180 Sekunden abgeschaltet.

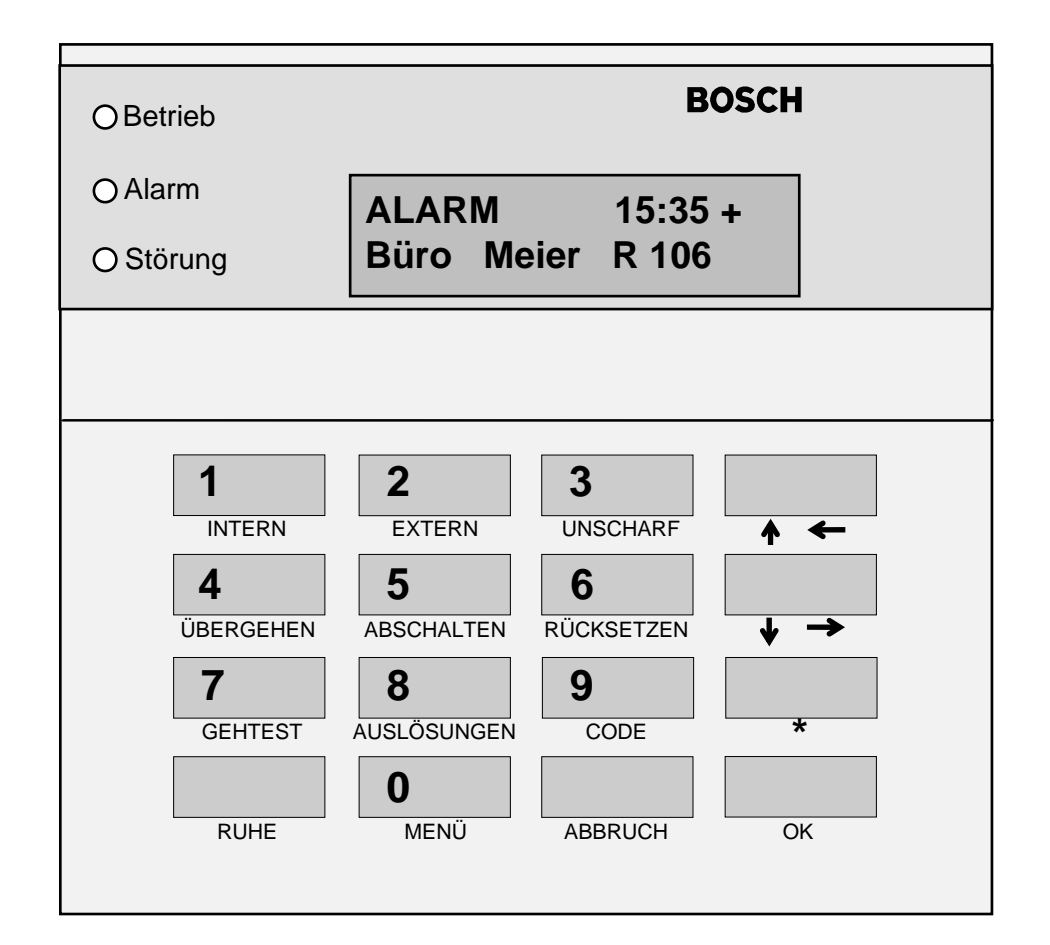

### **Meldungen anzeigen**

#### **Hinweise:**

Meldungsanzeige **ohne** Benutzercode:

Es werden Meldungen angezeigt die zu dem Bereich der BE 300 LSN gehören. Überfallmeldungen werden nicht angezeigt.

Meldungsanzeige **mit** Benutzercode:

Es werden Meldungen angezeigt die zu den Benutzerbereichen und zu dem Bereich der BE 300 LSN gehören. Überfallmeldungen werden angezeigt.

**1.**  Mit den Tasten "blättern" können Meldungen vorwärts und rückwärts im Display durchgeblättert werden. Es erfolgt alle 2 Sekunden ein Anzeigenwechsel zwischen Uhrzeit und Datum.

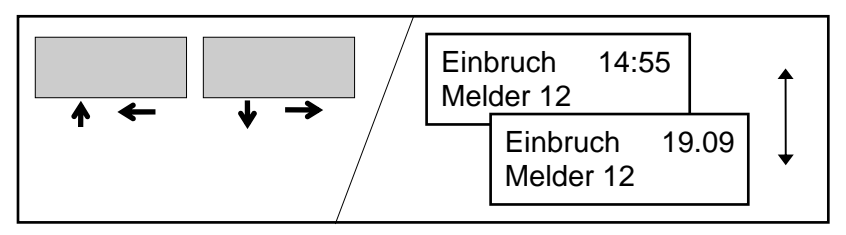

- **2.**  Weitere Bedienvorgänge:
	- Siehe Kapitel "Melder übergehen".
	- Siehe Kapitel "Melder abschalten/einschalten".

### **Ausgelöste Melder anzeigen**

#### **Hinweise:**

- Ausgelöste Melder **ohne** Benutzercode anzeigen: Es werden nur ausgelöste Melder angezeigt die zu dem Bereich der BE 300 LSN gehören.
- Ausgelöste Melder **mit** Benutzercode anzeigen: Es werden ausgelöste Melder angezeigt die zu dem Benutzerbereich und zu dem Bereich der BE 300 LSN gehören.

**1.**  Drücken Sie die Taste "AUSLÖSUNGEN". Meldernummer und Meldungsart der Auslösung werden angezeigt.

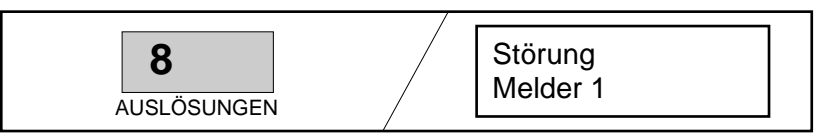

**2.**  Mit den Tasten "blättern" können die ausgelösten Melder vorwärts und rückwärts durchgeblättert werden. Die Anzeige der Melder erfolgt in der Reihenfolge ihrer Parametrierung.

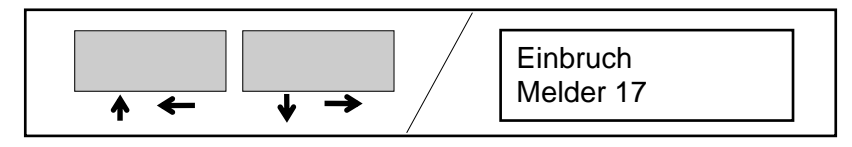

- **3.**  Weitere Bedienvorgänge:
	- Siehe Kapitel "Melder übergehen".
	- Siehe Kapitel "Melder abschalten/einschalten".

### **Meldungen rücksetzen**

#### **Hinweise zum Rücksetzen**:

Um die Anlage nach Eintreffen von Meldungen wieder in den Ruhezustand zu versetzen ist es notwendig, die Meldungen rückzusetzen. Eine Scharfschaltung der Anlage kann dann wieder erfolgen. Zum Rücksetzen müssen die Bereiche unscharf geschaltet sein.

#### **VdS-Klasse C:**

Störungen und Sabotagealarm darf nur durch den Störungsdienst zurückgesetzt werden.

#### **Bedienberechtigung:**

Der Benutzer muß die Berechtigung zum Rücksetzen besitzen.

Hat der Benutzer keine Berechtigung zum Rücksetzen erscheint folgende Anzeige im Display.

Rücksetzen z. Zeit keine Berechtigung

Benachrichtigen Sie dann den Bedienberechtigten oder den Störungsdienst.

### **Rücksetzen ausführen (siehe rechts):**

Wenn Sie sich noch nicht im Codebetrieb befinden, erfolgt die Bedienung wie in der rechten Spalte oben beschrieben.

Wenn Sie sich bereits im Codebetrieb befinden, erfolgt die Bedienung wie in der rechten Spalte unten beschrieben.

Mit der Taste "RUHE" wird der Codebetrieb wieder verlassen.

**1.** Drücken Sie die Taste "RÜCKSETZEN".

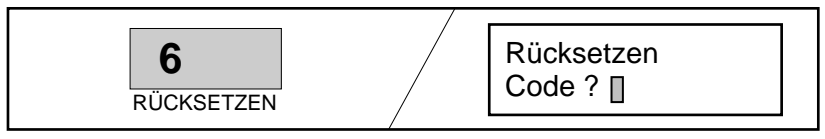

**2.** Geben Sie ihren Benutzercode ein und drücken Sie die Taste "OK". Alle ausgelösten Melder aus allen unscharfen Benutzerbereichen werden zurückgesetzt. Die Meldungen erlöschen im Display, sobald sich alle zurückgesetzten Melder im Ruhezustand befinden.

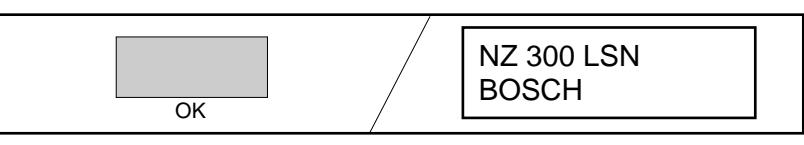

**1.** Drücken Sie die Taste "RÜCKSETZEN".

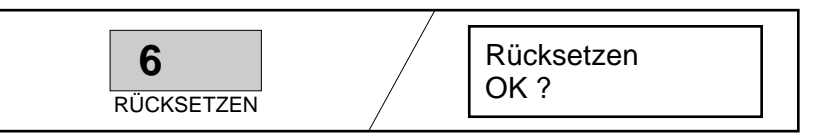

**2.** Drücken Sie die Taste "OK". Alle ausgelösten Melder aus allen unscharfen Benutzerbereichen werden zurückgesetzt. Die Meldungen erlöschen im Display, sobald sich alle zurückgesetzten Melder im Ruhezustand befinden.

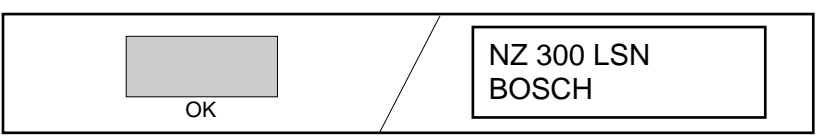

### **Hinweise zur Bedienung des Menüs**

Bedienung des Menüs **ohne** Benutzercode.

- **1.**  Drücken Sie die Taste "MENÜ". Das erste Menü "Melder ansehen" wird angezeigt.
- **2.**  Mit den Tasten "blättern" können die einzelnen Menüs vorwärts und rückwärts zur Anzeige gebracht werden.

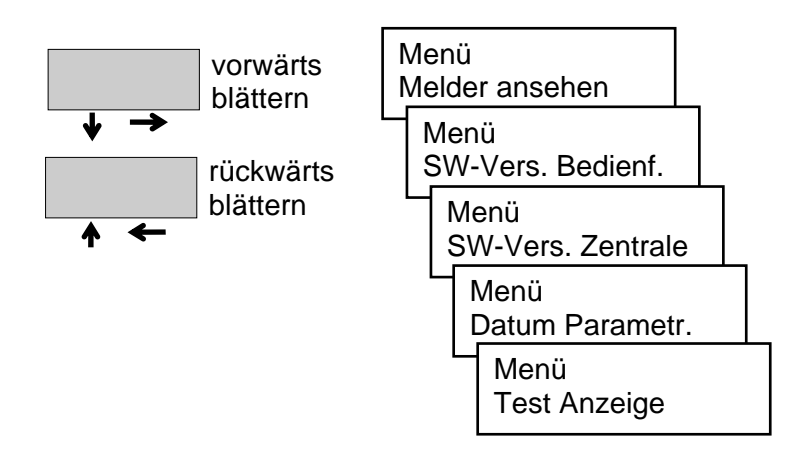

**3.**  Mit der Taste "OK" wird das gewählte Menü dann aufgerufen.

Bedienung des Menüs **mit** Benutzercode.

- **1.**  Drücken Sie die Taste "CODE". Geben Sie den Benutzercode ein und bestätigen Sie mit der Taste "OK".
- **2.**  Drücken Sie die Taste "MENÜ". Das erste Menü "Melder ansehen" wird angezeigt.
- **3.**  Mit den Tasten "blättern" können die einzelnen Menüs vorwärts und rückwärts zur Anzeige gebracht werden.

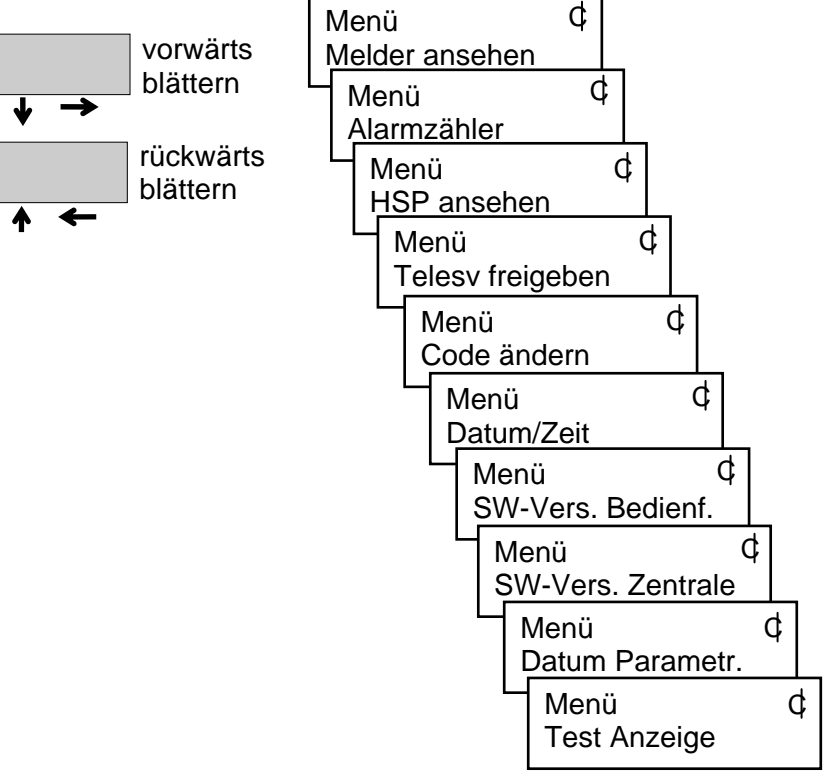

**4.**  Mit der Taste "OK" wird das gewählte Menü dann aufgerufen.

### **Alle Melder ansehen**

#### **Hinweise:**

- Melder ansehen **mit** Benutzercode: Es werden die Melder im Benutzerbereich angezeigt.
- Melder ansehen **ohne** Benutzercode: Es werden die Melder, die zu dem Bereich der BE 300 LSN gehören, angezeigt. Die Bedienung ist ab Punkt 2 identisch wie die Abfrage mit Benutzercode.
- **1.**  Drücken Sie die Taste "CODE". Geben Sie den Benutzercode ein und bestätigen Sie mit der Taste "OK".
- **2.**  Drücken Sie die Taste "MENÜ". Das erste Menü "Melder ansehen" wird angezeigt.

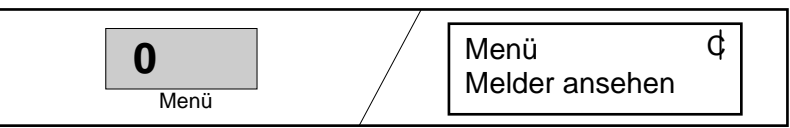

**3.**  Drücken Sie die Taste "OK". Der Zustand des ersten Melders wird angezeigt.

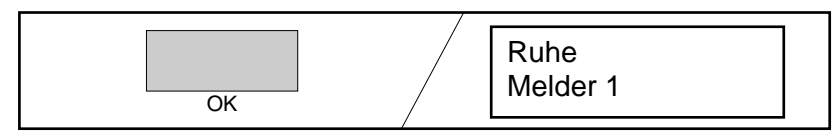

4. Mit den Tasten "blättern" ( ↓ vorwärts <sub>↑</sub> rückwärts) können die Melder und deren Zustand nacheinander aufgerufen werden. Die Anzeige der Melder erfolgt in der Reihenfolge ihrer Parametrierung.

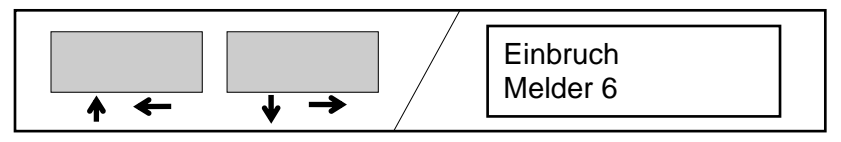

**5.**  Drücken Sie die Taste "ABBRUCH" oder "RUHE".

Mit der Taste "ABBRUCH" wird um einen Schritt zurückgeschaltet. Weitere Bedienvorgänge können ausgeführt werden.

#### **oder**

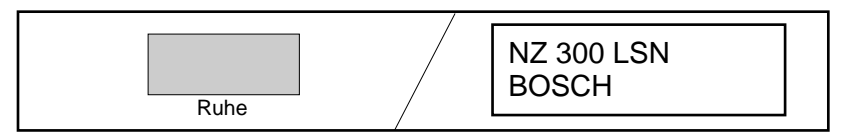

### **Alarmzähler ansehen**

- **1.**  Drücken Sie die Taste "CODE". Geben Sie den Benutzercode ein und bestätigen Sie mit der Taste "OK".
- **2.**  Drücken Sie die Taste "MENÜ". Das erste Menü "Melder ansehen" wird angezeigt.

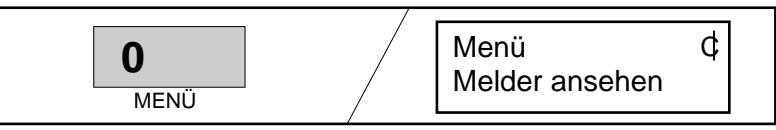

**3.**  Durch Drücken der Tasten "blättern" (siehe Kap. Hinweise zur Bedienung des Menüs) werden die Menüs nacheinander angezeigt. Wählen Sie das Menü "Alarmzähler" aus.

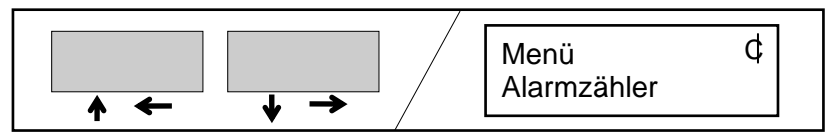

**4.**  Drücken Sie die Taste "OK". Der Alarmzähler wird angezeigt.

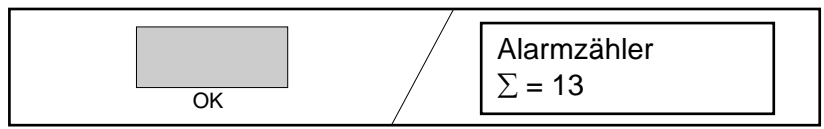

Der Alarmzähler kann **nicht** gelöscht werden, maximaler Eintrag bis 9999, dann wieder bei 1 beginnend.

**5.** Drücken Sie die Taste "ABBRUCH" oder "RUHE".

Mit der Taste "ABBRUCH" wird um einen Schritt zurückgeschaltet. Weitere Bedienvorgänge können ausgeführt werden.

#### **oder**

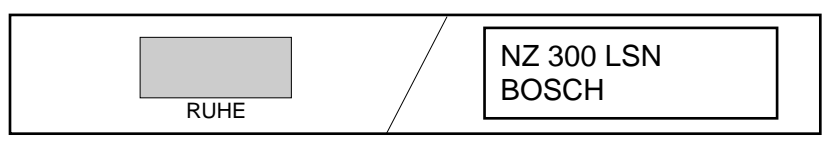

### **Hintergrundspeicher ansehen**

- **1.**  Drücken Sie die Taste "CODE". Geben Sie den Benutzercode ein und bestätigen Sie mit der Taste "OK".
- **2.**  Drücken Sie die Taste "MENÜ". Das erste Menü "Melder ansehen" wird angezeigt.

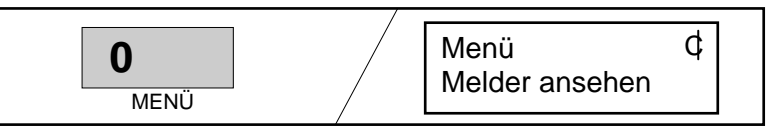

**3.**  Durch Drücken der Tasten "blättern" (siehe Kap. Hinweise zur Bedienung des Menüs) werden die Menüs nacheinander angezeigt. Wählen Sie das Menü "HSP ansehen" aus.

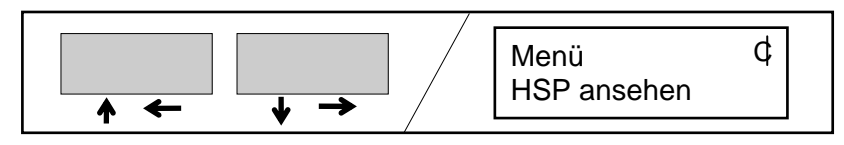

**4.**  Drücken Sie die Taste "OK". Das neueste Ereignis im Hintergrundspeicher wird angezeigt. Es erfolgt alle 2 Sekunden ein Anzeigenwechsel zwischen Uhrzeit und Datum.

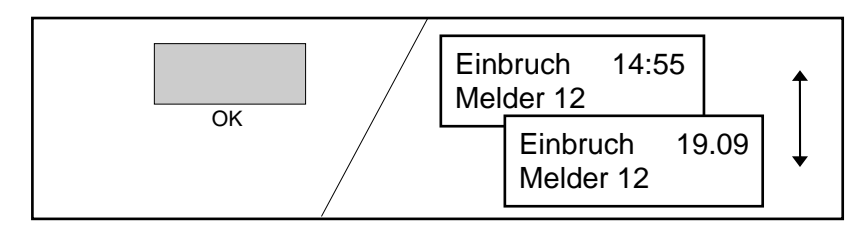

**5.**  Sind weitere Ereignisse (max. 1024) im Hintergrundspeicher vorhanden, können diese über die Tasten "blättern" ( vorwärts  $\bullet$  rückwärts) aufgerufen werden.

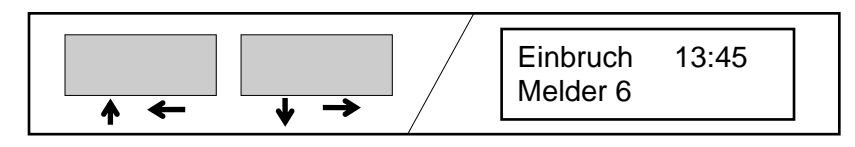

**6.**  Drücken Sie die Taste "ABBRUCH" oder "RUHE".

Mit der Taste "ABBRUCH" wird um einen Schritt zurückgeschaltet. Weitere Bedienvorgänge können ausgeführt werden.

#### **oder**

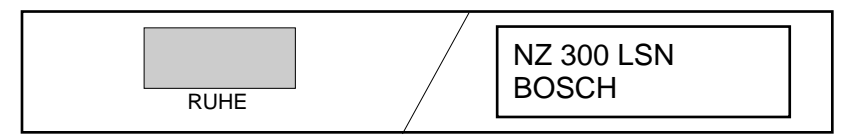

### **Eigenen Benutzercode ändern**

- **1.**  Drücken Sie die Taste "CODE". Geben Sie den Benutzercode ein (bei Erstfestlegung die Benutzernummer + 1357) und bestätigen Sie mit der Taste "OK".
- **2.**  Drücken Sie die Taste "MENÜ". Das erste Menü "Melder ansehen" wird angezeigt.

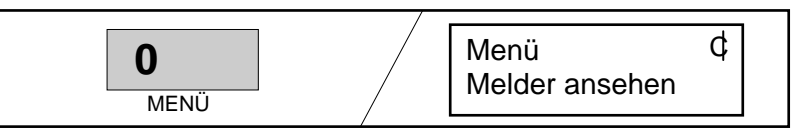

**3.**  Durch Drücken der Tasten "blättern" (siehe Kap. Hinweise zur Bedienung des Menüs) werden die Menüs nacheinander angezeigt. Wählen Sie das Menü "Code ändern" aus.

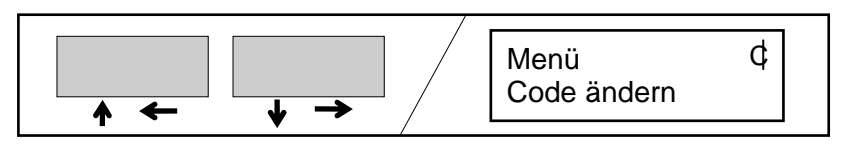

**4.** Drücken Sie die Taste "OK".

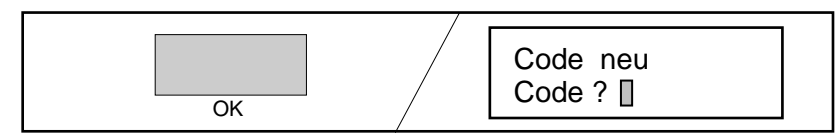

**5.**  Geben Sie den neuen Benutzercode ein. Die ersten 2 Ziffern sind identisch wie bei der Eingabe unter Punkt 1 und werden im Display angezeigt. Die restlichen Ziffern werden **nicht** im Display angezeigt. Bestätigen Sie die Eingabe mit der Taste "OK".

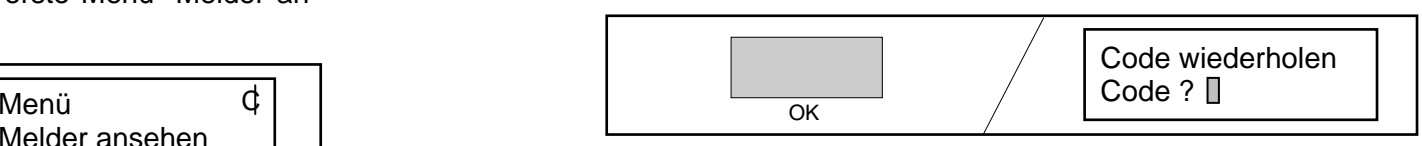

**6.**  Geben Sie nochmals den neuen Benutzercode ein und bestätigen Sie mit der Taste "OK". Der neue Benutzercode wird gespeichert.

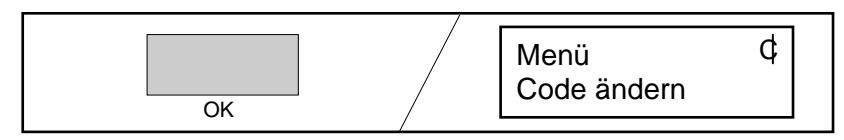

**7.**  Drücken Sie die Taste "ABBRUCH" oder "RUHE".

Mit der Taste "ABBRUCH" wird um einen Schritt zurückgeschaltet. Weitere Bedienvorgänge können ausgeführt werden.

#### **oder**

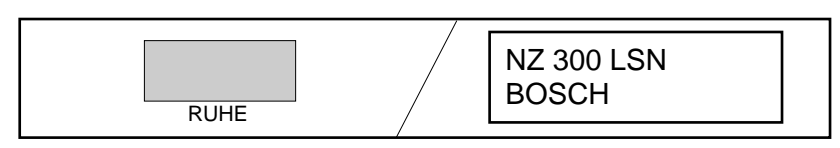

### **Benutzercode für neuen Benutzer ändern**

**Hinweise**: Soll die Bedienberechtigung eines Benutzers einem anderen Benutzer zugeteilt werden, so ist dies durch den Errichter oder System-Manager möglich. Der neue Benutzer erhält ein neues Benutzerpasswort.

Ein vergessenes Benutzerpasswort kann so ebenfalls erneuert werden.

- **1.** Geben Sie ihren Benutzercode ein und wählen Sie das Menü "Benutzercode ändern" (siehe auch vorherigen Seite).
- **2.**  Drücken Sie die Taste "OK".

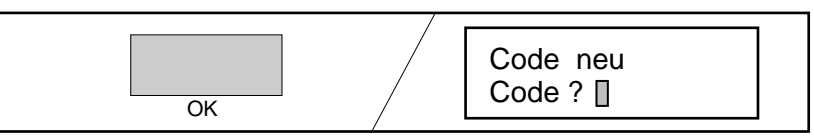

**3.**  Geben Sie die Benutzernummer des zu ändernden Benutzers ein. Die Benutzernummer wird im Display angezeigt.

Geben Sie jetzt ein neues Benutzerpasswort ein (die Eingabe wird nicht im Display angezeigt).

(Benutzercode = Benutzernummer + Benutzerpasswort) Bestätigen Sie die Eingabe mit der Taste "OK".

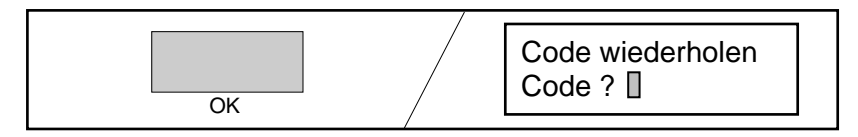

**4.**  Geben Sie nochmals den neuen Benutzercode ein (Benutzercode = Benutzernummer + Benutzerpasswort) und bestätigen Sie mit der Taste "OK". Der neue Benutzercode wird gespeichert.

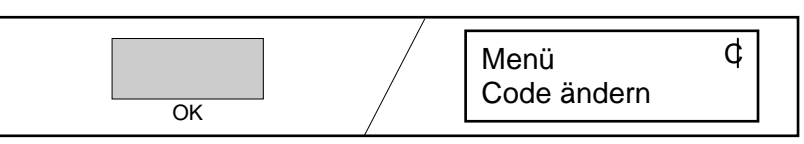

**5.**  Drücken Sie die Taste "ABBRUCH" oder "RUHE".

Mit der Taste "ABBRUCH" wird um einen Schritt zurückgeschaltet. Weitere Bedienvorgänge können ausgeführt werden.

#### **oder**

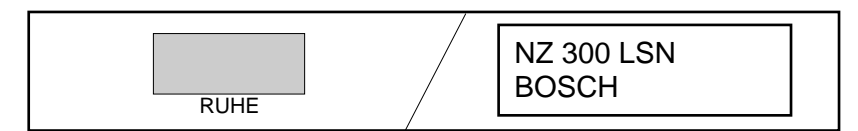

### **Datum/Uhrzeit anzeigen oder ändern**

- **1.**  Drücken Sie die Taste "CODE". Geben Sie den Benutzercode ein und bestätigen Sie mit der Taste "OK".
- **2.**  Drücken Sie die Taste "MENÜ". Das erste Menü "Melder ansehen" wird angezeigt.

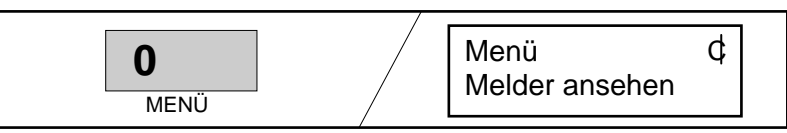

**3.**  Durch Drücken der Tasten "blättern" (siehe Kap. Hinweise zur Bedienung des Menüs) werden die Menüs nacheinander angezeigt. Wählen Sie das Menü "Datum/Zeit" aus.

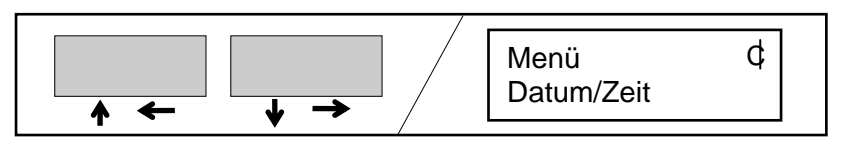

**4.**  Drücken Sie die Taste "OK".

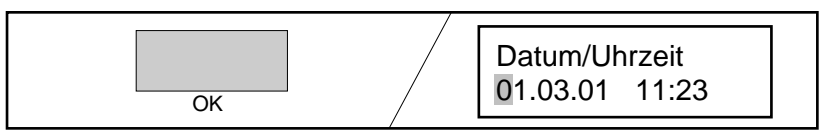

**5.**  Positionieren Sie den Cursor mit den Tasten "blättern" zum Überschreiben der zu ändernden Ziffer.

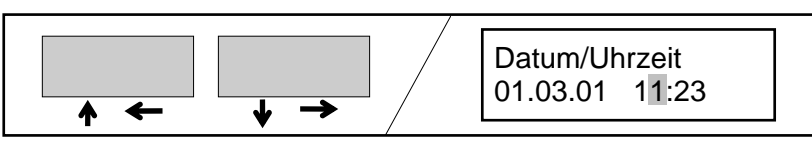

**6.**  Überschreiben Sie die zu ändernden Ziffern.

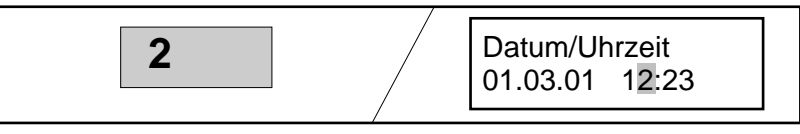

**7.**  Nachdem Sie die zu ändernden Ziffern überschrieben haben, drücken Sie die Taste "OK". Datum und Uhrzeit werden eingelesen.

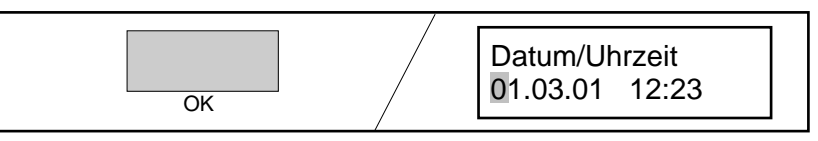

**8.**  Drücken Sie die Taste "ABBRUCH" oder "RUHE".

Mit der Taste "ABBRUCH" wird um einen Schritt zurückgeschaltet. Weitere Bedienvorgänge können ausgeführt werden.

#### **oder**

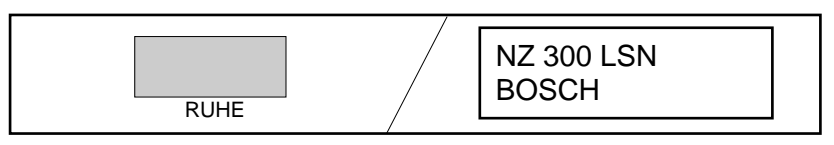

### **SW-Version Bedienfeld u. Zentrale, Datum Parametrierung**

**Hinweis**: Die auf dieser Seite beschriebenen Menüs können ohne Benutzercode oder im Codebetrieb bedient werden (siehe Kap. Hinweise zur Bedienung des Menüs).

**1.** Drücken Sie die Taste "MENÜ". Das erste Menü wird im Display angezeigt.

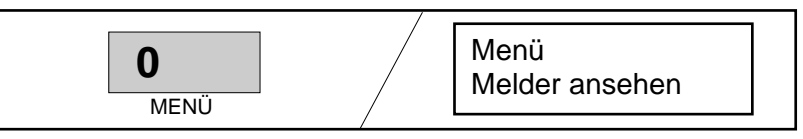

**2.**  Durch Drücken der Tasten "blättern" (siehe Kap. Hinweise zur Bedienung des Menüs) werden die Menüs nacheinander angezeigt. Wählen Sie das Menü "SW-Version Bedienfeld" oder "SW-Version Zentrale" oder "Datum Parametrierung" aus.

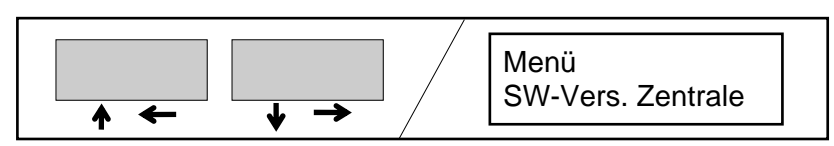

**3.**  Drücken Sie die Taste "OK".

.

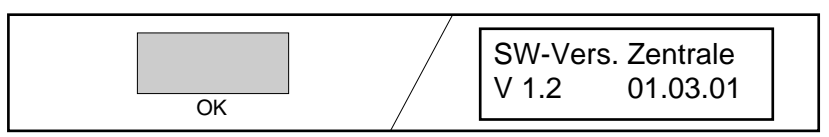

**4.** Drücken Sie die Taste "ABBRUCH" oder "RUHE".

Mit der Taste "ABBRUCH" wird um einen Schritt zurückgeschaltet. Weitere Bedienvorgänge können ausgeführt werden.

#### **oder**

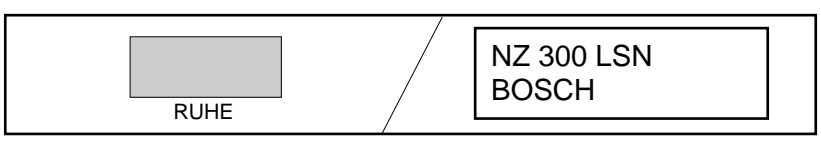

### **Anzeigentest**

**Hinweis**: Der Anzeigentest kann ohne Benutzercode oder im Codebetrieb erfolgen (siehe Kap. Hinweise zur Bedienung des Menüs).

**1.**  Drücken Sie die Taste "MENÜ". Das erste Menü wird im Display angezeigt.

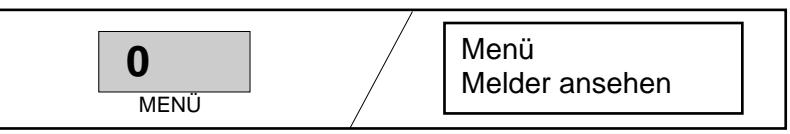

**2.**  Durch Drücken der Tasten "blättern" (siehe Kap. Hinweise zur Bedienung des Menüs) werden die Menüs nacheinander angezeigt. Wählen Sie das Menü "Test Anzeige".

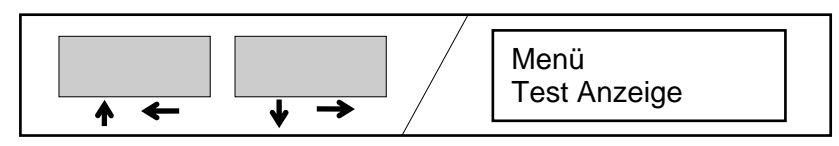

**3.**  Drücken Sie die Taste "OK". Der Summer ertönt. Die Betriebsanzeige erlischt, die Alarm- und Störungsanzeigen leuchten.

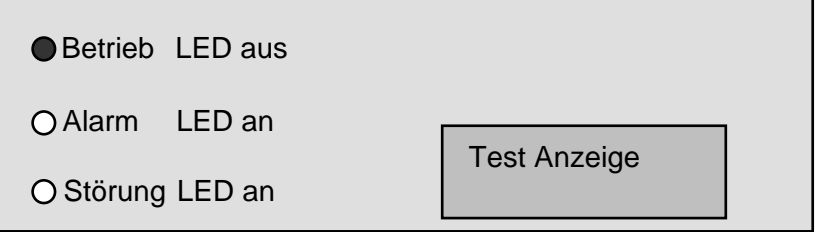

- **4.**  Schalten Sie den Summer mit einer beliebigen Taste aus.
- **5.**  Drücken Sie die Taste "ABBRUCH" oder "RUHE".

Mit der Taste "ABBRUCH" wird um einen Schritt zurückgeschaltet. Weitere Bedienvorgänge können ausgeführt werden.

#### **oder**

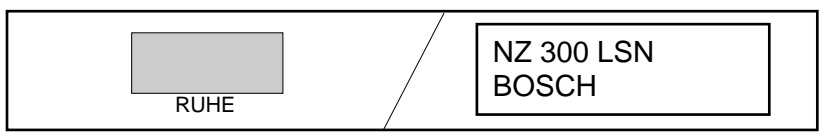

# **Melder übergehen**

### **Hinweise zum "Übergehen":**

Falls ein Scharfschalten der Anlage nicht möglich ist, kann ein ausgelöster Melder aus der Überwachung genommen werden (Übergehen). Nicht nach VdS.

Nach der Unscharfschaltung muß der Störungsdienst benachrichtigt werden.

Der Bedienvorgang "übergehen" kann in folgenden Kapiteln erfolgen:

- Kap. "Meldungen anzeigen"
- Kap. "Ausgelöste Melder anzeigen"
- Kap. "Alle Melder ansehen"

Der Bedienvorgang "übergehen" muß im Codebetrieb erfolgen. Der Bereich muß unscharf geschaltet sein.

**1.**  Rufen Sie den Melder auf, der aus der Überwachung genommen werden soll (übergehen). Die Bedienung zum Aufrufen der Melder (z.B. Melder 10) ist in den oben aufgelisteten Kapiteln beschrieben.

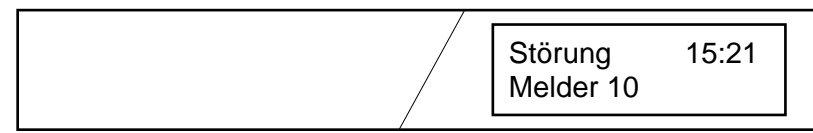

**2.**  Drücken Sie die Taste "CODE". Geben Sie den Benutzercode ein und bestätigen Sie mit der Taste "OK".

**3.**  Drücken Sie die Taste "ÜBERGEHEN".

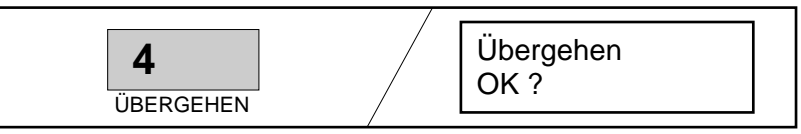

**4.**  Drücken Sie die Taste "OK". Melder 10 z.B. wird aus der Überwachung genommen. Weitere ausgelöste Melder können ebenfalls über die Taste "ÜBERGEHEN" aus der Überwachung genommen werden (nicht nach VdS).

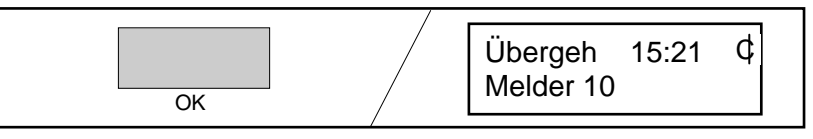

**5.**  Mit der Taste "RUHE" wird der Codebetrieb verlassen.

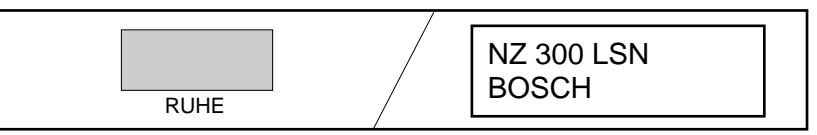

- **6.**  Schalten Sie jetzt die Anlage scharf.
- **7.**  Nach der Unscharfschaltung wird der Melder automatisch wieder in die Überwachung genommen. Die Anzeige weist darauf hin, daß der Störungsdienst benachrichtigt werden muß.

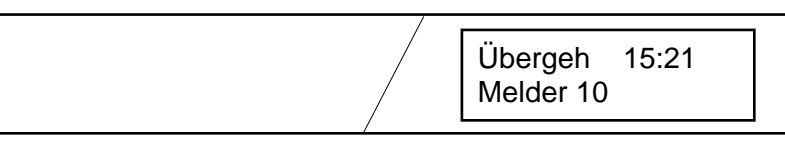

### **Melder abschalten/einschalten**

#### **Hinweise:**

Der Bedienvorgang "Melder abschalten/einschalten" kann in folgenden Kapiteln erfolgen:

- Kap. "Meldungen anzeigen"
- Kap. "Ausgelöste Melder anzeigen"
- Kap. "Alle Melder ansehen"

Der Bedienvorgang "Melder abschalten/einschalten" kann nur im Codebetrieb erfolgen. Der Bereich muß unscharf geschaltet sein.

**1.**  Rufen Sie den Melder auf, der abgeschaltet werden soll. Die Bedienung zum Aufrufen der Melder ist in den links aufgelisteten Kapiteln beschrieben.

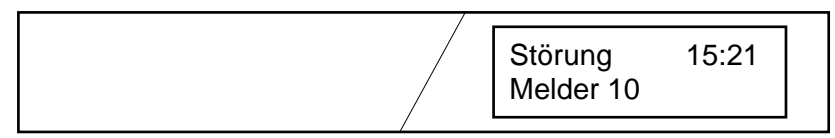

**2.**  Drücken Sie die Taste "CODE". Geben Sie den Benutzercode ein und bestätigen Sie mit der Taste "OK":

**3.**  Drücken Sie die Taste "ABSCHALTEN".

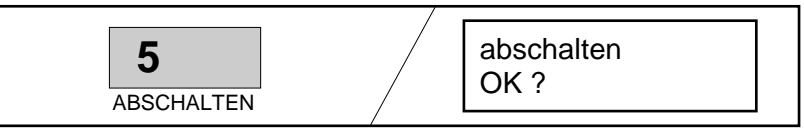

**4.**  Drücken Sie die Taste "OK". Melder 10 z.B. wird abgeschaltet. Weitere aufgerufene Melder können über die Taste "ABSCHALTEN" abgeschaltet werden.

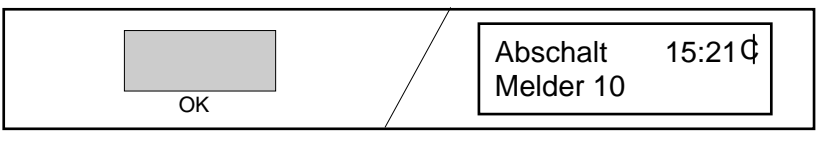

**5.**  Mit der Taste "RUHE" wird der Codebetrieb verlassen.

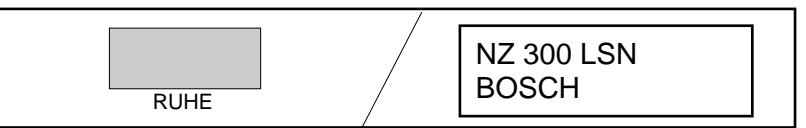

#### **Abgeschaltete Melder wieder einschalten**:

Sollen abgeschaltete Melder wieder eingeschaltet werden, so sind die einzelnen Bedienschritte analog einer Abschaltung auszuführen (wie auf dieser Seite beschrieben).

Die Taste "ABSCHALTEN" wird dann zum Einschalten gedrückt.

### **Gehtest**

**1.**  Drücken Sie die Taste "GEHTEST".

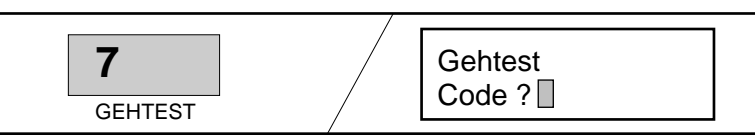

**2.**  Geben Sie den Benutzercode ein und bestätigen Sie mit der Taste "OK". Alle unscharfen Benutzerbereiche werden in den "Gehtest" geschaltet. Sollte der "Gehtest" nicht innerhalb von 15 Minuten abgeschlossen sein, so wird der "Gehtest" automatisch abgeschaltet.

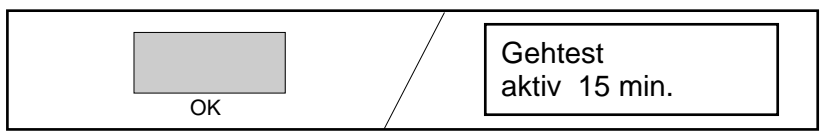

**3.**  Lösen Sie alle Melder der Bereiche aus. Die Auslösungen werden im Display angezeigt und in den Hintergrundspeicher eingetragen.

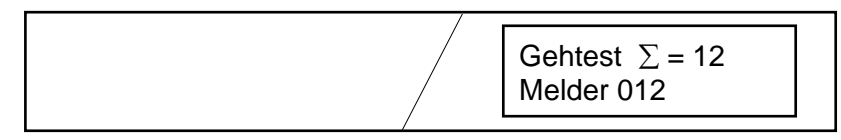

**4.**  Drücken Sie die Taste "OK". Es erfolgt eine Anzeige über die noch zur Verfügung stehende Zeit für den Gehtest.

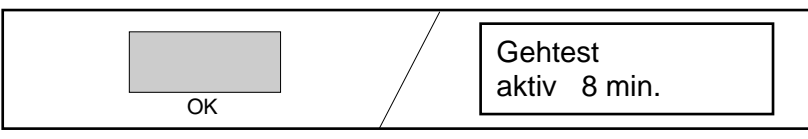

**5.**  Drücken Sie die Taste "ABBRUCH" oder "RUHE".

Mit der Taste "ABBRUCH" wird um einen Schritt zurückgeschaltet. Weitere Bedienvorgänge können ausgeführt werden.

#### **oder**

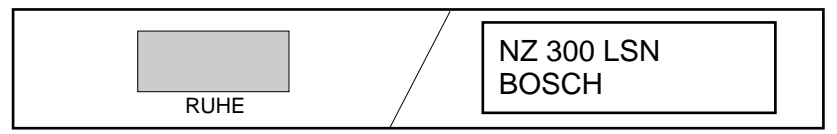

### **TeleService**

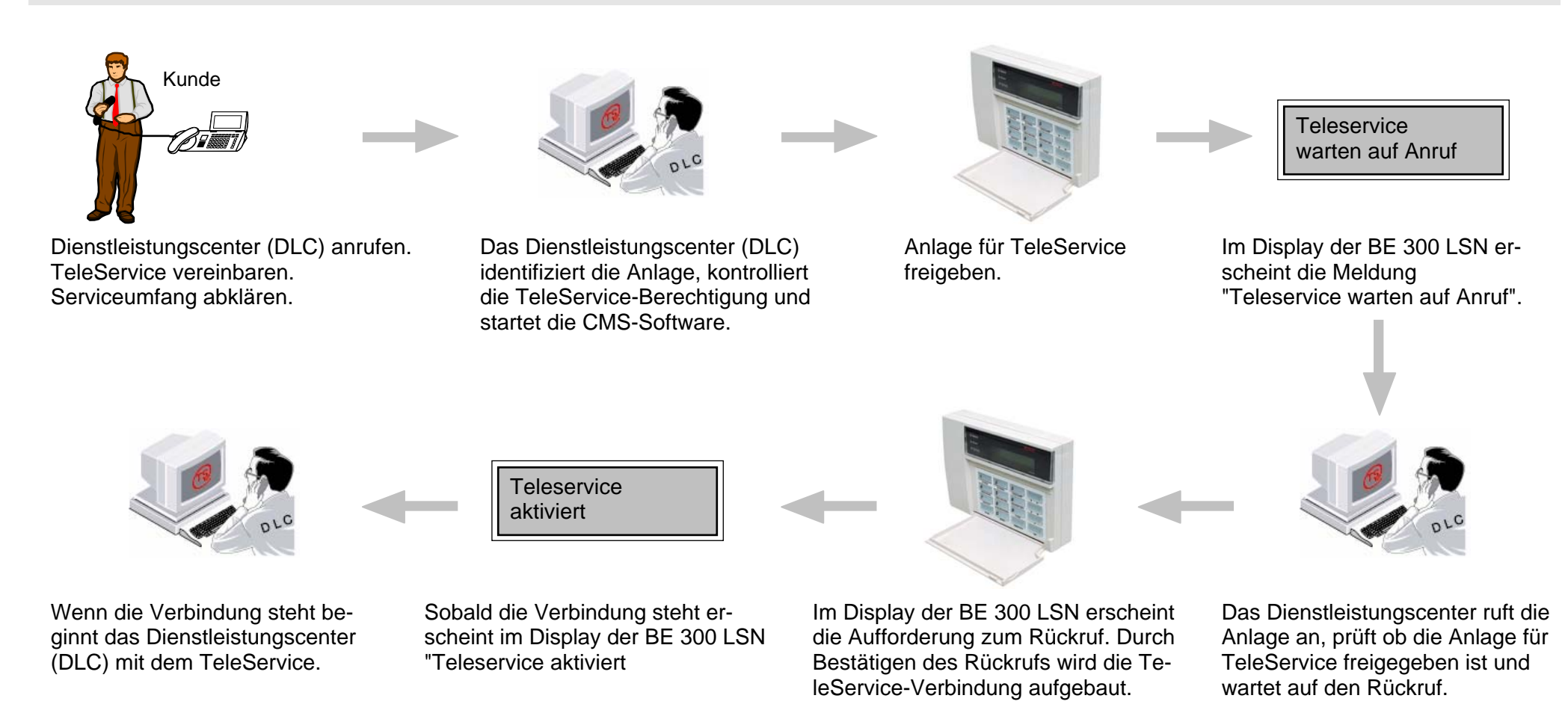

### **Schematischer Ablauf eines TeleService-Vorgangs**

#### **Hinweis:**

Sofern der TeleService nicht manuell beendet wird, wird er durch die beteiligten Systeme automatisch abgebrochen und zwar:

- vom Dienstleistungscenter nach 15 Minuten, wenn keine Aktion an der Zentrale erfolgt
- von der Zentrale nach 60 Minuten, wenn vom Dienstleistungscenter kein Telegramm mehr empfangen wird.

# **TeleService**

### **VdS TeleService-Verbindung mit Anruffreigabe und Rückrufauslösung**

#### **VdS-TeleService mit Anruffreigabe und Rückrufauslösung**

- **1.** Zwischen Bedienperson an der BE 300 LSN und Dienstleistungscenter (DLC) wird telefonisch ein TeleService-Vorgang vereinbart.
- **2.** Drücken Sie die Taste "CODE". Geben Sie den Benutzercode ein und bestätigen Sie mit der Taste "OK".
- **3.** Drücken Sie die Taste "MENÜ". Das erste Menü "Melder ansehen" wird angezeigt.

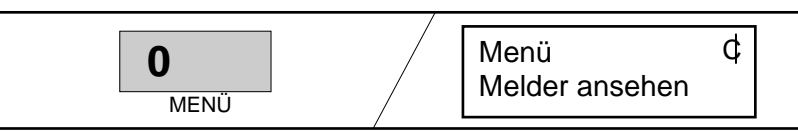

**4.** Durch Drücken der Tasten "blättern" (siehe Kap. Hinweise zur Bedienung des Menüs) werden die Menüs nacheinander angezeigt. Wählen Sie das Menü "Telesev freigeben" aus.

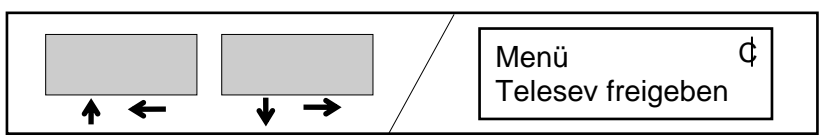

**5.** Drücken Sie die Taste "OK".

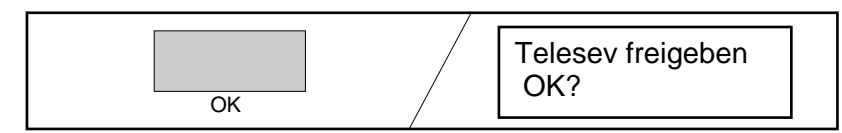

**6.** Drücken Sie erneut die Taste "OK":

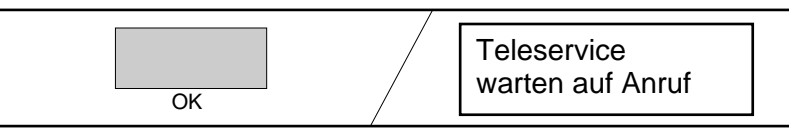

 Das Dienstleistungscenter stellt die Verbindung zur NZ 300 LSN her, wartet auf positive Quittung über deren TeleService-Bereitschaft und beendet die Verbindung wieder.

**7.** Das Display der BE 300 LSN zeigt an, daß die Bedienperson nun den Rückruf der Anlage zum Dienstleistungscenter, d.h. die eigentliche Verbindung für den TeleService, tätigen kann.

Drücken Sie die Taste "OK".

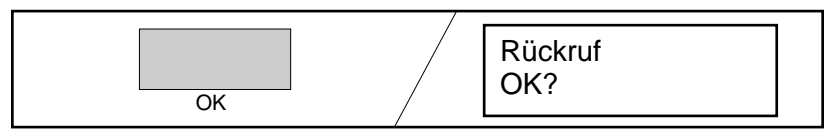

**8.** Sobald eine stabile Verbindung steht, kann das Dienstleistungscenter mit dem TeleService-Vorgang beginnen.

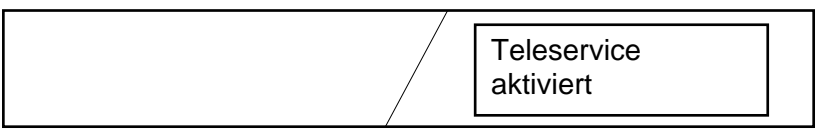

Weitere Bedienschritte sind von der BE 300 LSN nicht erforderlich. Nach dem TeleService-Vorgang beendet das Dienstleistungscenter die TeleService-Verbindung.

**Nur dieser Ablauf mit wechselseitigen Überprüfungen und Bedienschritten schließt Missbrauch aus und ist daher VdS-konform.** 

# **TeleService**

### **TeleService-Verbindung mit Anruffreigabe und mit automatischem Rückruf**

#### **TeleService mit Anruffreigabe, mit automatischem Rückruf**

- **1.** Zwischen Bedienperson an der BE 300 LSN und Dienstleistungscenter (DLC) wird telefonisch ein TeleService-Vorgang vereinbart.
- **2.** Drücken Sie die Taste "CODE". Geben Sie den Benutzercode ein und bestätigen Sie mit der Taste "OK".
- **3.** Drücken Sie die Taste "MENÜ". Das erste Menü "Melder ansehen" wird angezeigt.

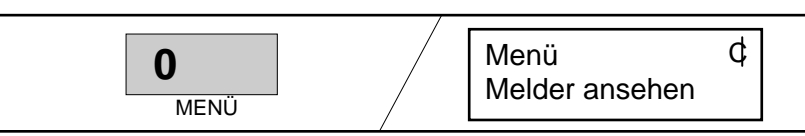

**4.** Durch Drücken der Tasten "blättern" (siehe Kap. Hinweise zur Bedienung des Menüs) werden die Menüs nacheinander angezeigt. Wählen Sie das Menü "Telesev freigeben" aus.

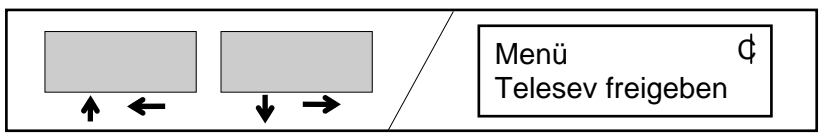

**5.** Drücken Sie die Taste "OK".

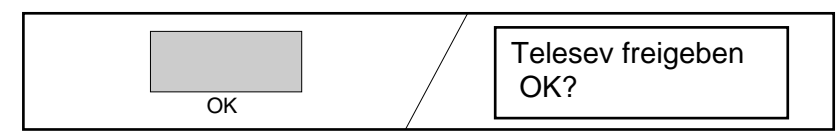

**6.** Drücken Sie erneut die Taste "OK":

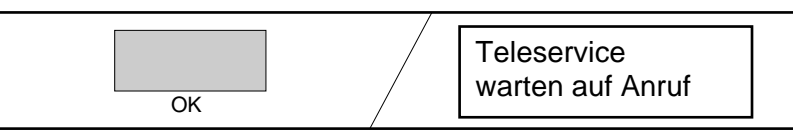

 Das Dienstleistungscenter stellt die Verbindung zur NZ 300 LSN her, wartet auf positive Quittung über deren TeleService-Bereitschaft und beendet die Verbindung wieder.

**7.** Die NZ 300 LSN wählt daraufhin automatisch die Nummer des Dienstleistungscenter.

 Sobald eine stabile Verbindung steht, kann das Dienstleistungscenter mit dem TeleService-Vorgang beginnen.

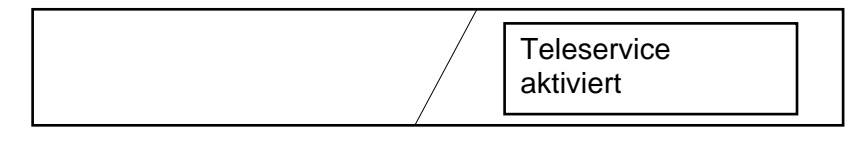

Weitere Bedienschritte sind von der BE 300 LSN nicht erforderlich. Nach dem TeleService-Vorgang beendet das Dienstleistungscenter die TeleService-Verbindung.

# **Notizen**

# **Notizen**

# **Notizen**

Bosch Security Systems Weitere Informationen finden Sie unter www.bosch-sicherheitsysteme.de Oder schreiben Sie eine E-Mail an: de.securitysystems@bosch.com

© 2005 Bosch Security Systems 4.998.048.775 A4 Subject to change | Printed in Germany

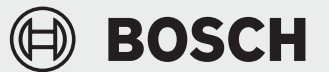